# **Manual de uso de Maxwell® CSC Instrument en modo IVD**

Instrucciones de uso de Maxwell® CSC Instrument en modo IVD, número de modelo **AS6000**.

#### **Notas:**

Para utilizarlo en modo RUO, consulte el *Maxwell® CSC RUO Mode Software Manual* (Manual de Maxwell® CSC Software en modo RUO) n.º TM573.

Asegúrese de haber eliminado toda la cinta de sellado y el adhesivo residual de los cartuchos del Maxwell® CSC System antes de colocarlos en el instrumento.

> $C<sub>6</sub>$ INSTRUCCIONES DE USO DEL PRODUCTO AS6000

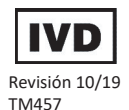

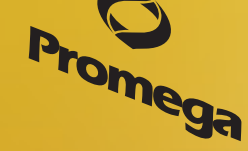

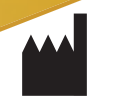

**Promega** 

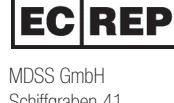

2800 Woods Hollow Rd. Madison, WI USA Schiffgraben 41

30175 Hannover, Alemania

# **Manual de uso de Maxwell® CSC Instrument con la versión de software 3.X en modo IVD**

**Toda la literatura técnica se encuentra disponible en: www.promega.com/protocols/ Visite nuestro sitio web para comprobar que está utilizando la versión más reciente de este manual técnico. Si tiene alguna pregunta sobre el uso de este sistema, póngase en contacto con los Servicios técnicos de Promega: techserv@promega.com**

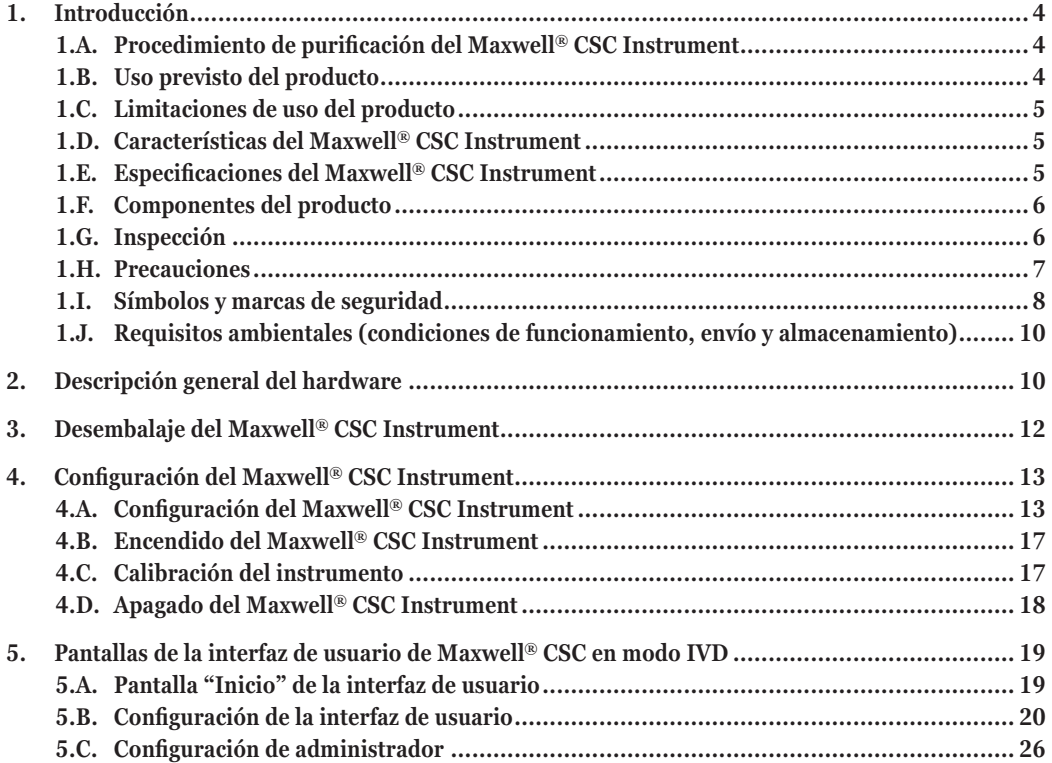

**2** Promega Corporation · 2800 Woods Hollow Road · Madison, WI 53711-5399 EE. UU. · Teléfono gratuito en EE. UU. 800-356-9526 · 608-274-4330 · Fax 608-277-2516 TM457 · Revisión 10/19 **www.promega.com**

# Promega

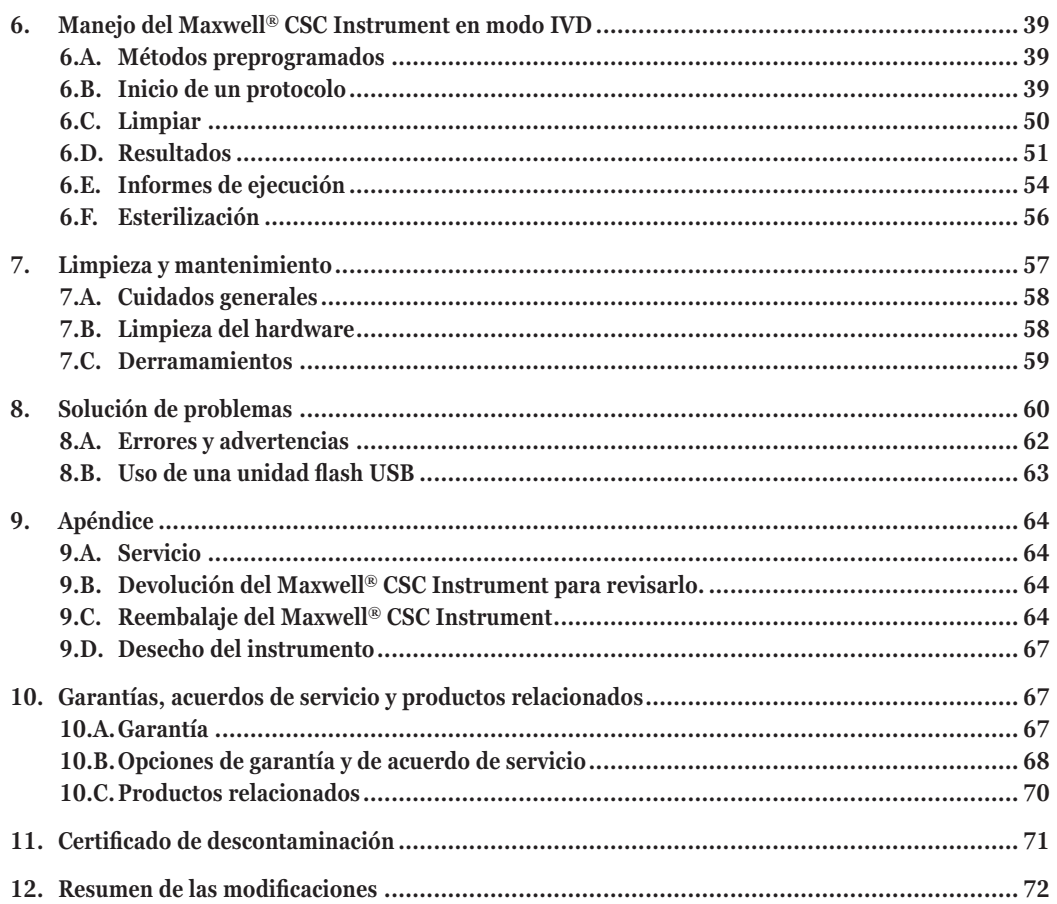

Promega Corporation · 2800 Woods Hollow Road · Madison, WI 53711-5399 EE. UU. · Teléfono gratuito en EE. UU. 800-356-9526 · 608-274-4330 · Fax 608-277-2516<br>10/19 TM457 · Revisión  $\overline{\mathbf{3}}$ 

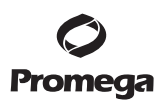

#### **1. Introducción**

#### **1.A. Procedimiento de purificación del Maxwell® CSC Instrument**

El Maxwell® Clinical Sample Concentrator (CSC) Instrument<sup>(a)</sup> proporciona purificación automatizada de ácido nucleico para varios tipos de muestras clínicas. El Maxwell® CSC Instrument está diseñado solo para uso profesional. Los métodos de purificación utilizan la lisis de muestras y la adhesión a las partículas paramagnéticas como el principal principio de separación. Se pueden preparar hasta 16 muestras en una única operación.

Los pasos automatizados realizados por el Maxwell® CSC Instrument incluyen:

- lisis de la muestra en presencia de un tampón lítico formulado específicamente;
- acoplamiento de ácidos nucleicos con partículas paramagnéticas;
- separación de las moléculas objetivo acopladas a otros componentes celulares;
- elución del producto.

El instrumento se controla mediante una interfaz gráfica de usuario que se ejecuta en un Tablet PC. El Maxwell® CSC Instrument permite registrar y elaborar informes de datos de seguimiento de muestras y de ejecución. Con el Maxwell® CSC Instrument, se suministra un lector de códigos de barras que sirve para iniciar la ejecución de métodos y capturar la información de los códigos de barras incluidos en las muestras y los reactivos. El Maxwell® CSC Instrument permite realizar informes de datos recopilados durante las operaciones del instrumento, que pueden imprimirse y exportarse a una ubicación de almacenamiento especificada por el administrador o una unidad USB para su transferencia a otro equipo. Para iniciar una operación, el usuario escanea el código de barras del kit de reactivos que se va a procesar; al hacerlo, se determina el protocolo adecuado que realizar. Tras introducir la información de seguimiento de las muestras, el usuario debe seguir el protocolo recomendado para el kit de Maxwell® CSC y preparar la bandeja de plataforma del instrumento siguiendo las instrucciones. Los cartuchos se colocan en el instrumento y el protocolo se ejecuta automáticamente. El uso del instrumento no requiere ninguna formación especial. No obstante, se encuentra disponible una formación como parte de la cualificación operativa, que se ofrece por separado (consulte la sección 10.B).

#### **1.B. Uso previsto del producto**

El Maxwell® CSC Instrument se ha diseñado para usarlo con los kits de reactivos de Maxwell® CSC como producto sanitario para diagnóstico in vitro (DIV), con el objeto de aislar automáticamente ácidos nucleicos. Los ácidos nucleicos aislados mediante el Maxwell® CSC Instrument son aptos para los análisis posteriores directos mediante métodos de amplificación estándar. Estos métodos incluyen diversas pruebas de reacción en cadena de la polimerasa (PCR) para diagnóstico in vitro en humanos.

El Maxwell® CSC Instrument no está diseñado para su uso como parte de una prueba diagnóstica in vitro específica. El Maxwell® CSC Instrument está diseñado solo para uso profesional. Los resultados diagnósticos obtenidos mediante la purificación de ácidos nucleicos con este sistema deberán interpretarse junto con otros datos clínicos o de laboratorio.

#### **1.C. Limitaciones de uso del producto**

El Maxwell® CSC Instrument solo está disponible en algunos países. Este producto cumple los requisitos esenciales de la directiva de la UE 98/79/CE sobre productos sanitarios para diagnóstico in vitro.

Cuando se usa en modo IVD, el Maxwell® CSC Instrument no se ha diseñado para usarlo con kits de reactivos que no sean los de Maxwell® CSC, ni con muestras distintas a las que se definen en las secciones de uso previsto y limitaciones del producto del kit de reactivos de Maxwell® CSC específico que se utilice.

El usuario es responsable de establecer las características de rendimiento necesarias para las aplicaciones diagnósticas posteriores. Deben incluirse los controles apropiados en cualquier aplicación diagnóstica posterior que utilice ácidos nucleicos purificados mediante el Maxwell® CSC Instrument.

#### **1.D. Características del Maxwell® CSC Instrument**

- Funcionamiento del sistema de uso sencillo y fácil mantenimiento.
- Flujo de trabajo estandarizado para la preparación de muestras de ácido nucleico.
- Asistencia técnica completa.
- Sistema controlado a través de Tablet PC.
- Función de elaboración de informes.
- Lector de códigos de barras incluido.
- Métodos preprogramados para la purificación de ácidos nucleicos.
- Lámpara UV para ayudar en la limpieza del instrumento.

#### **1.E. Especificaciones del Maxwell® CSC Instrument**

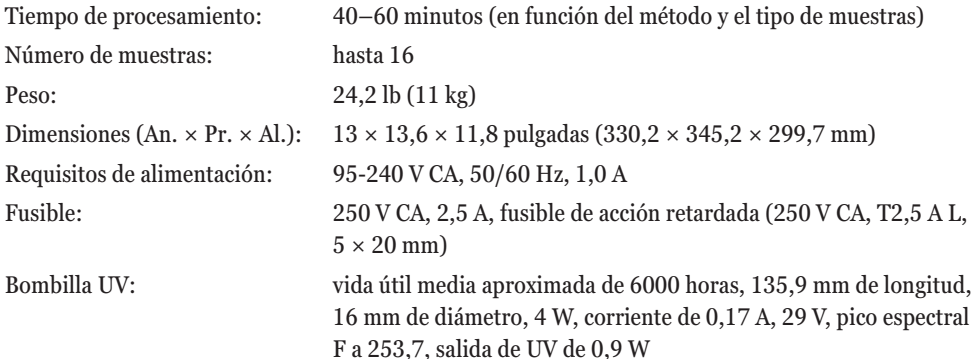

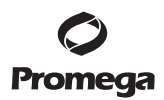

#### **1.F. Componentes del producto**

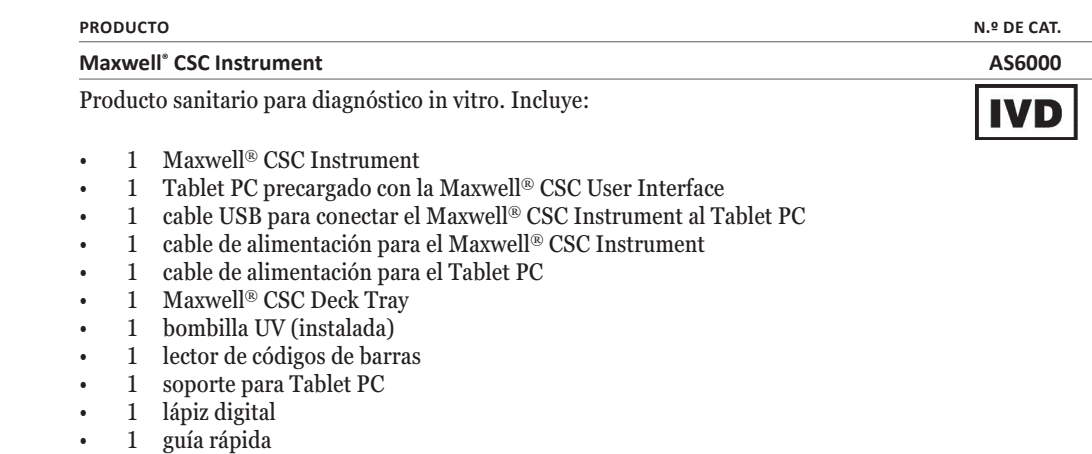

• 1 tarjeta USB del Maxwell® CSC Instrument

#### **1.G. Inspección**

Tras recibir su Maxwell® CSC Instrument, inspeccione el paquete cuidadosamente para asegurarse de que incluye todos los componentes y que el instrumento no se ha dañado durante el envío. Si algún artículo está dañado, póngase en contacto con los Servicios técnicos de Promega (correo electrónico: **techserv@promega.com**). La figura 1 muestra los componentes estándares.

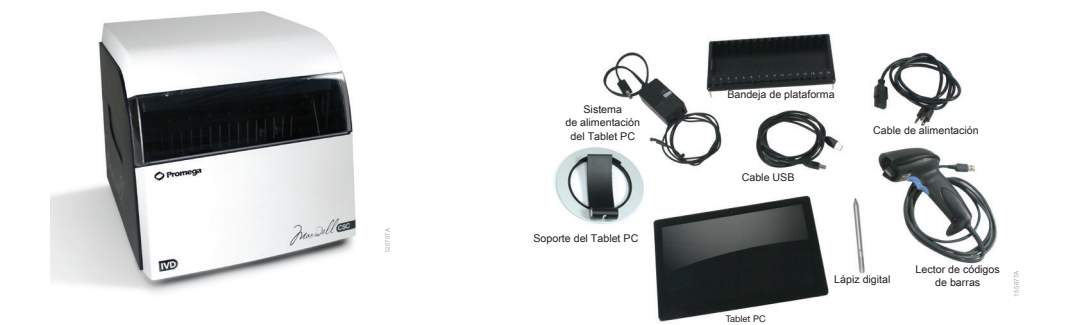

**Figura 1. Maxwell® CSC Instrument.** Entre los componentes se encuentran los siguientes: bandeja de plataforma, cables de alimentación, cable USB, Tablet PC, soporte del Tablet PC, lápiz digital y lector de códigos de barras para el Maxwell® CSC Instrument.

#### **1.H. Precauciones**

Instrucciones de seguridad importantes. Guarde estas instrucciones.

- Los cambios o modificaciones de esta unidad que no estén aprobados expresamente por la parte responsable del cumplimiento de las normativas podrían anular la autoridad del usuario para utilizar el equipo.
- Este equipo de ha diseñado y probado para la clase A de CISPR 11. En un entorno doméstico, podría provocar interferencias de radio. En este caso, es posible que deba tomar medidas para reducir las interferencias.
- No utilice este dispositivo cerca de fuentes de radiación electromagnética fuerte (por ejemplo, fuentes intencionadas de RF sin protección), ya que podría interferir con el funcionamiento.
- No utilice este instrumento para usos diferentes a los previstos.
- Desconecte siempre la alimentación antes de limpiar o realizar el mantenimiento habitual.
- No desmonte la unidad.
- Asegúrese de que los cartuchos, tubos de elución y émbolos se han insertado de forma segura en la posición y orientación correctas. En caso contrario, es posible que el instrumento resulte dañado.
- Use únicamente los cartuchos, émbolos y tubos de elución proporcionados por Promega. No reutilice los cartuchos, émbolos ni tubos de elución.
- Si se utiliza el equipo de una forma distinta a la especificada por Promega, es posible que se anule la protección proporcionada por el equipo.
- Mantenga las manos alejadas de la plataforma cuando esta se desplace hacia dentro y hacia fuera del instrumento.
- Durante la elución, el bloque de elución calefactado de la parte frontal de la plataforma alcanza una temperatura muy alta. No lo toque.
- Para evitar tensiones musculares y dolores de espalda, utilice sistemas de ayuda y técnicas adecuadas de levantamiento a la hora de retirar y sustituir el instrumento.
- El equipo puede ser peligroso debido al uso de sustancias químicas y biológicamente peligrosas.
- La puerta del instrumento solo debe abrirse y cerrarse mediante el software Maxwell® CSC. No hacer palanca manualmente para abrir la puerta ni invalidar el sensor instalado en ella durante el funcionamiento del protocolo, pues de hacerlo, este último se cancelaría.
- Este instrumento se ha diseñado para su uso con materiales que pueden ser biológicamente peligrosos. Utilice un equipo de protección personal adecuado (guantes, gafas de seguridad, bata de laboratorio, etc.) para manipular y desechar materiales biológicamente peligrosos.
- No intente sustituir la lámpara UV, pues se requieren herramientas especiales para ello. Si necesita cambiar la lámpara UV, póngase en contacto con los Servicios técnicos de Promega.
- No cargue programas de software adicionales en el Tablet PC suministrado con el Maxwell® CSC Instrument, pues podrían ralentizar la aplicación.

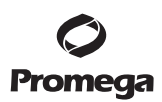

#### **1.I. Símbolos y marcas de seguridad**

#### INSTRUCCIONES DE SEGURIDAD IMPORTANTES. GUARDE ESTAS INSTRUCCIONES.

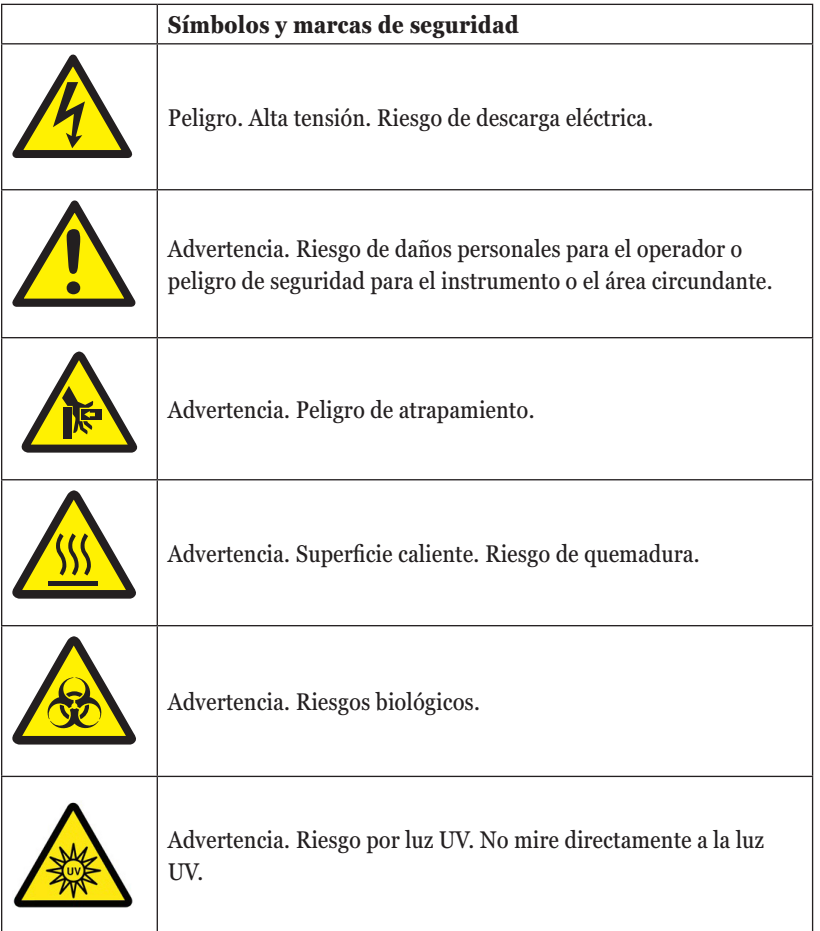

**8** Promega Corporation · 2800 Woods Hollow Road · Madison, WI 53711-5399 EE. UU. · Teléfono gratuito en EE. UU. 800-356-9526 · 608-274-4330 · Fax 608-277-2516 TM457 · Revisión 10/19 **www.promega.com**

### LEYENDA DE SÍMBOLOS

 $\ddotsc$ 

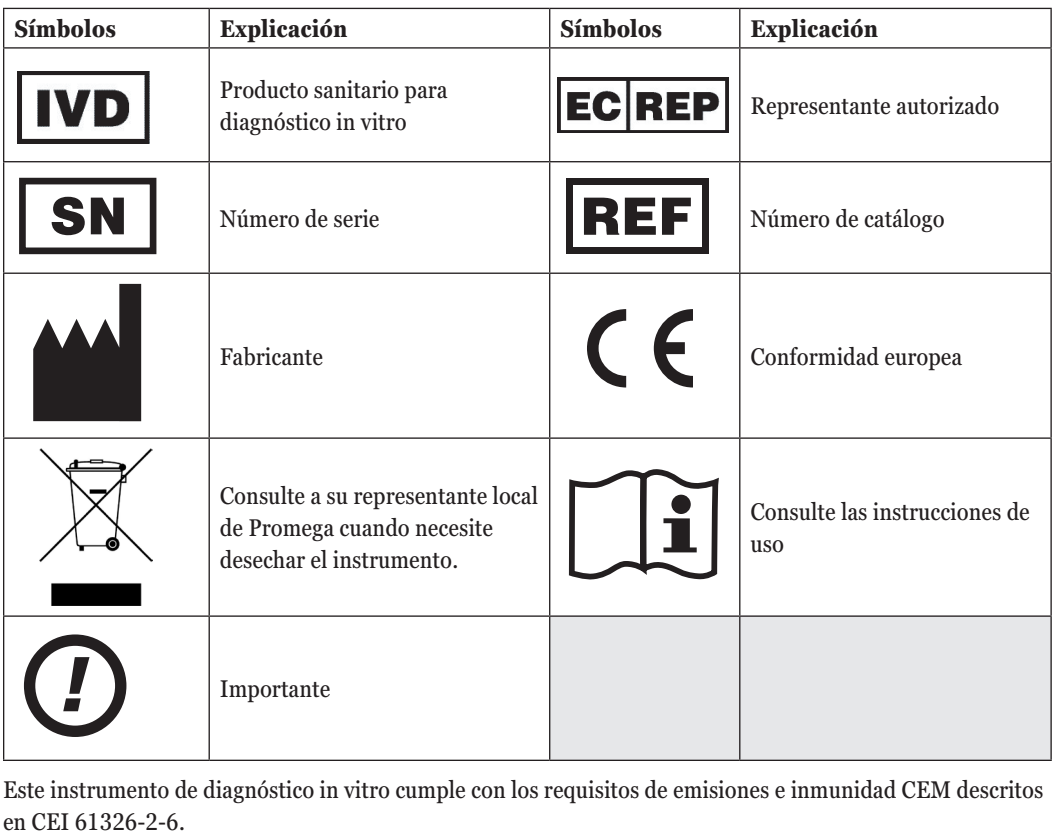

Este instrumento de diagnóstico in vitro cumple con los requisitos de emisiones e inmunidad CEM descritos

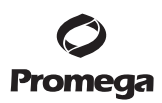

#### **1.J. Requisitos ambientales (condiciones de funcionamiento, envío y almacenamiento)**

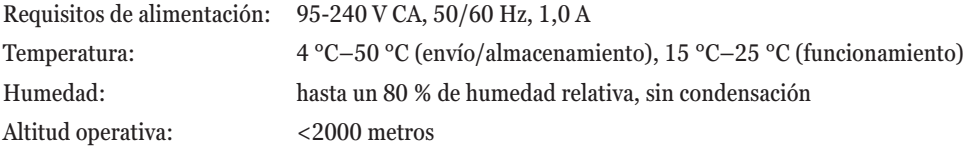

El Maxwell® CSC Instrument se ha diseñado exclusivamente para su uso en interiores. Limpie inmediatamente cualquier derramamiento de líquidos. Para evitar la reducción de la vida útil esperada del instrumento, instálelo en una ubicación que cumpla los criterios siguientes:

- Colóquelo en una superficie sólida y nivelada.
- Evite las zonas polvorientas.
- Elija una ubicación con una buena circulación de aire y que no esté expuesta a la luz directa del sol.
- Evite fuentes de alimentación eléctrica ruidosas (por ejemplo, generadores eléctricos).
- No lo instale en una ubicación con grandes variaciones de temperatura o mucha humedad.
- No coloque el instrumento de forma que resulte difícil desconectarlo de la fuente de alimentación.
- No lo coloque cerca de fuentes de calor.
- No lo utilice cerca de gases o líquidos inflamables.
- No lo coloque cerca de otros instrumentos que presenten sensibilidad eléctrica.
- Conecte el Maxwell® CSC Instrument y el Tablet PC a un sistema de alimentación ininterrumpida (SAI), a fin de garantizar un funcionamiento continuado durante cortes de alimentación breves que, de otro modo, podrían hacer que se cancelaran las operaciones del instrumento y provocar la pérdida de muestras.

#### **2. Descripción general del hardware**

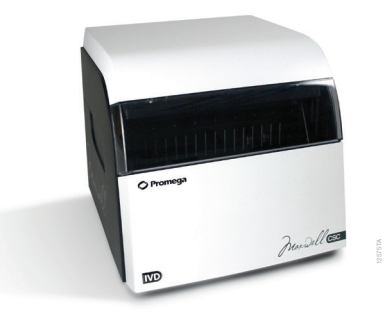

#### **Figura 2. Parte frontal del Maxwell® CSC Instrument.**

**10** Promega Corporation · 2800 Woods Hollow Road · Madison, WI 53711-5399 EE. UU. · Teléfono gratuito en EE. UU. 800-356-9526 · 608-274-4330 · Fax 608-277-2516 TM457 · Revisión 10/19 **www.promega.com**

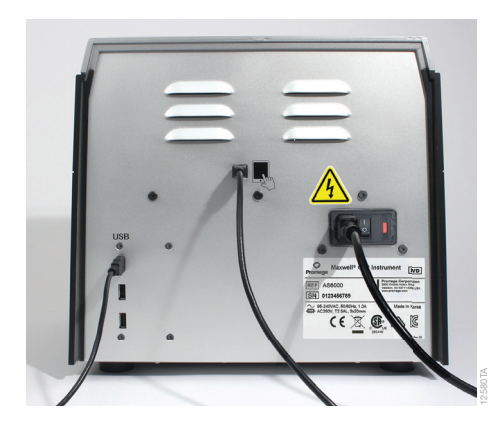

**Figura 3. Vista trasera del Maxwell® CSC Instrument.** En la parte trasera del instrumento se pueden ver el interruptor de encendido/apagado, el cable de alimentación, el conector, el puerto de comunicación USB entre el instrumento y la tableta, y tres puertos de comunicación USB adicionales para la conexión de dispositivos periféricos (p. ej., el lector de códigos de barras).

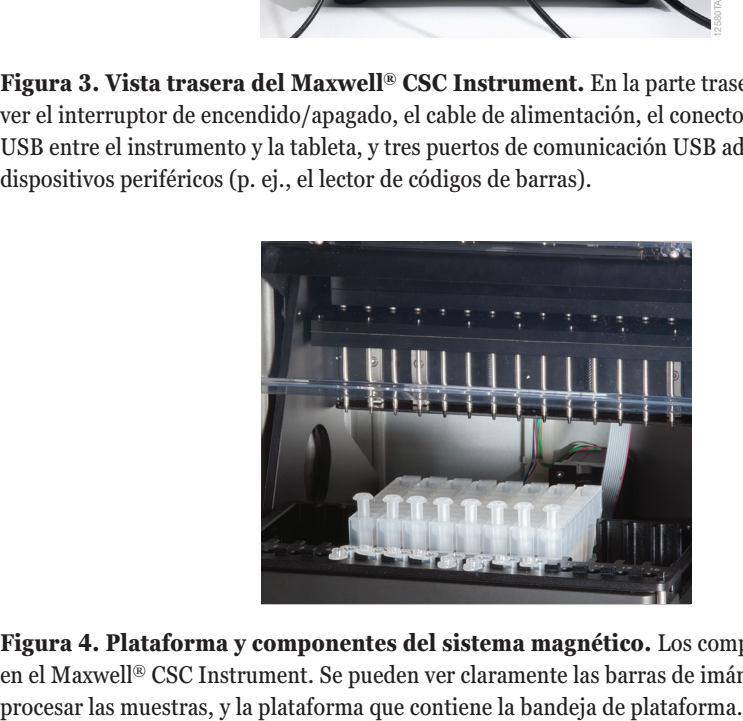

**Figura 4. Plataforma y componentes del sistema magnético.** Los componentes de hardware alojados en el Maxwell® CSC Instrument. Se pueden ver claramente las barras de imán y de émbolo, que se usan para

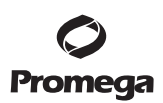

#### **3. Desembalaje del Maxwell® CSC Instrument**

Dedique entre 10 y 15 minutos a desembalar y configurar el instrumento. Elija una ubicación con suficiente espacio como para ver e identificar el contenido.

- 1. Corte la cinta adhesiva de las solapas de la caja de envío para abrirla.
- 2. Abra las solapas y retire la caja de accesorios del paquete (figura 5).

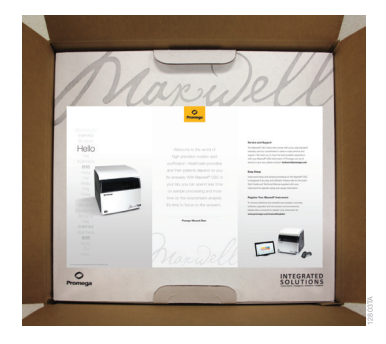

#### **Figura 5. Caja de accesorios.**

3. Retire el material de embalaje de la parte superior y extraiga el instrumento de la caja con cuidado (figura 6).

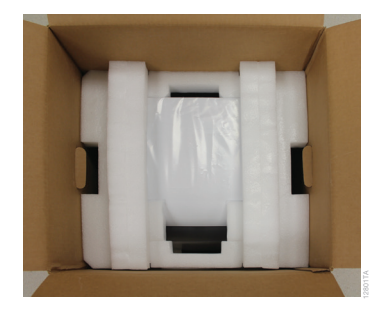

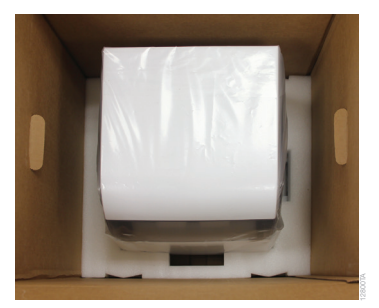

#### **Figura 6. Retire el material de embalaje de la parte superior.**

- 4. Coloque el instrumento sobre una superficie plana y estable. Deje al menos 7,5 pulgadas (19 cm) de espacio libre delante del instrumento para que la puerta pueda abrirse sin impedimentos.
- 5. Retire la bolsa de plástico que envuelve el instrumento.

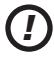

 Guarde el material de embalaje por si necesita devolver el instrumento para su posterior reparación o mantenimiento.

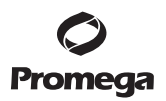

#### **4. Configuración del Maxwell® CSC Instrument**

#### **4.A. Configuración del Maxwell® CSC Instrument**

1. Abra manualmente la puerta del Maxwell® CSC Instrument y retire con cuidado las dos piezas de espuma del interior del instrumento (figura 7).

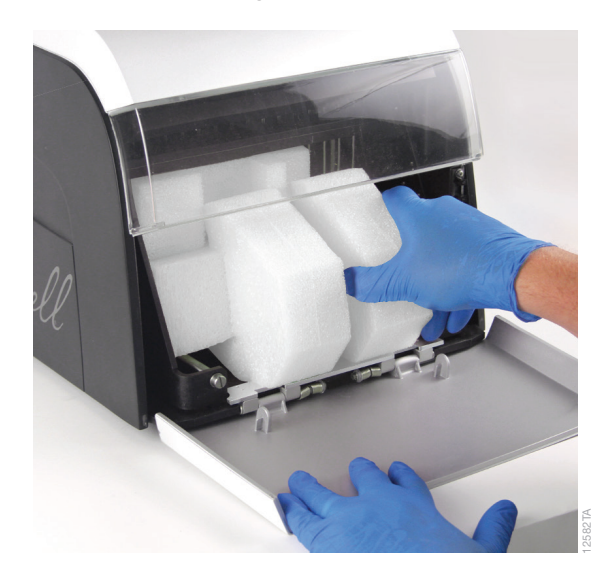

#### **Figura 7. Retire las dos piezas de espuma del interior del instrumento.**

 La puerta del Maxwell® CSC Instrument dispone de un muelle y se cerrará por sí sola una vez retiradas las piezas de espuma alojadas en su interior.

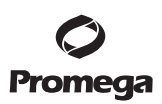

#### **4.A. Configuración del Maxwell® CSC Instrument (continuación)**

2. Abra la caja de accesorios. La caja contiene el Tablet PC, su soporte, el lector de códigos de barras y la tarjeta USB (figura 8). El Tablet PC con el software operativo del instrumento.

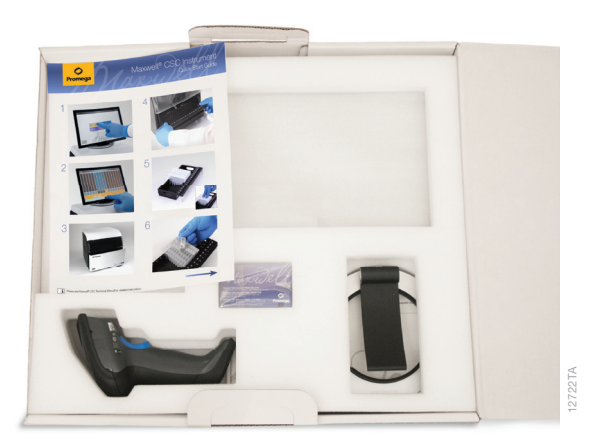

#### **Figura 8. Contenido de la caja de accesorios.**

- 3. Retire el Tablet PC y su cable de alimentación de la caja.
- 4. Retire el soporte del Tablet PC de su embalaje y colóquelo en la parte superior del Maxwell® CSC Instrument o junto a él (figura 9).

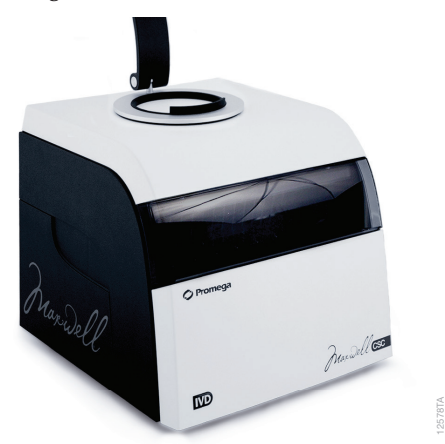

#### **Figura 9. Soporte para Tablet PC.**

**14** Promega Corporation · 2800 Woods Hollow Road · Madison, WI 53711-5399 EE. UU. · Teléfono gratuito en EE. UU. 800-356-9526 · 608-274-4330 · Fax 608-277-2516 TM457 · Revisión 10/19 **www.promega.com**

5. Suba la pata del soporte del Tablet PC ( tal como se indica en la figura 10) y coloque el Tablet PC sobre su soporte.

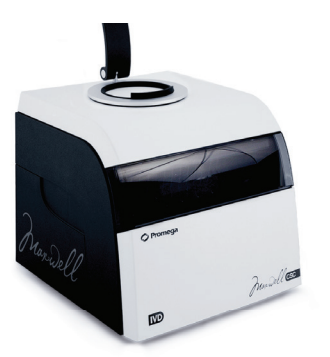

### **Figura 10. Soporte para Tablet PC en la parte superior del Maxwell® CSC Instrument.**

6. Conecte el cable de alimentación del Tablet PC y el cable USB al Tablet PC. Conecte el otro extremo del cable de alimentación del Tablet PC a una toma de corriente. Se recomienda conectar el Tablet PC a una fuente de alimentación ininterrumpida.

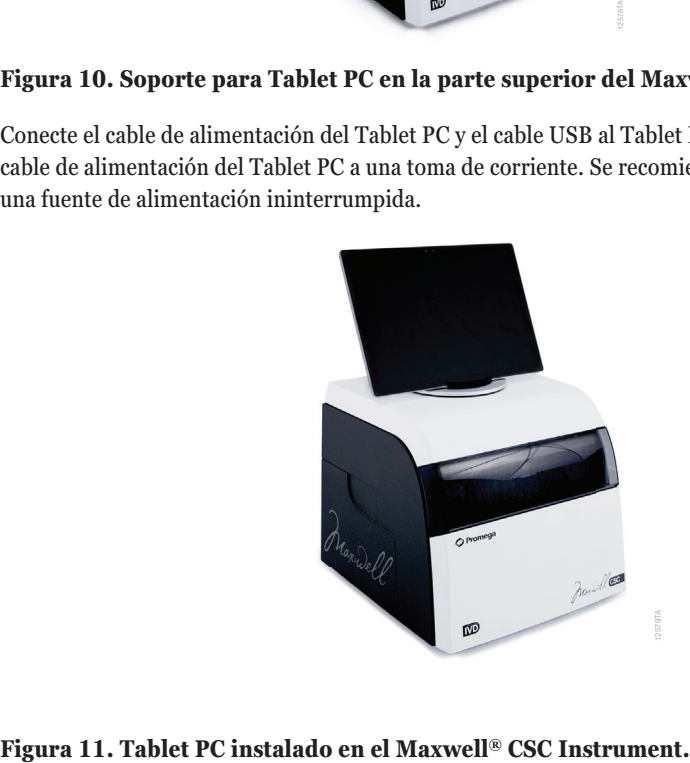

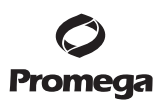

- **4.A. Configuración del Maxwell® CSC Instrument (continuación)**
	- 7. Conecte el otro extremo del cable USB a la parte trasera del Maxwell® CSC Instrument (figura 12).

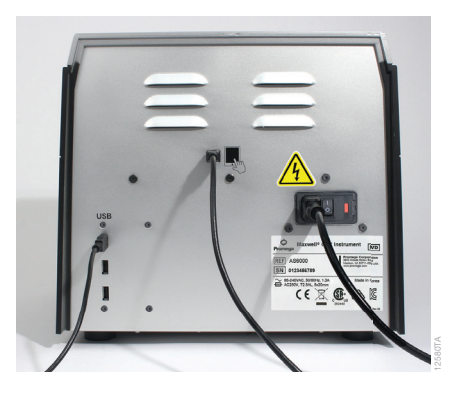

#### **Figura 12. Conecte el Tablet PC a la parte trasera del Maxwell® CSC Instrument.**

- 8. Conecte el cable de alimentación de Maxwell® CSC a la parte trasera del Maxwell® CSC Instrument. Asegúrese de que el interruptor de encendido/apagado de la parte posterior del instrumento esté en posición de desactivado. Conecte el otro extremo del cable de alimentación de Maxwell® CSC a una toma de corriente. Es recomendable conectar el cable de alimentación de Maxwell® CSC a una fuente de alimentación ininterrumpida.
- 9. Conecte el lector de códigos de barras a uno de los dos puertos USB de la parte posterior del Maxwell® CSC Instrument.

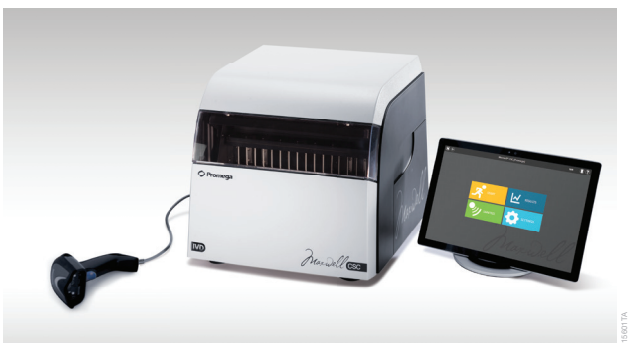

#### **Figura 13. Maxwell® CSC Instrument con el Tablet PC y el lector de códigos de barras instalados.**

10. El Maxwell® CSC Instrument está ahora listo para su uso. Consulte el documento TM484 para obtener instrucciones de configuración del Tablet PC para su uso y la sección 5.B para consultar instrucciones de configuración de Maxwell® CSC Software.

#### **4.B. Encendido del Maxwell® CSC Instrument**

Encienda el Maxwell® CSC Instrument mediante el interruptor de encendido/apagado situado en el panel posterior del instrumento (figura 14).

Pulse el interruptor de encendido/apagado situado en la parte superior del Tablet PC para encenderlo. Antes del primer uso, configure el Tablet PC mediante las instrucciones suministradas en el documento TM484. Si así se le indica según la configuración del Tablet PC, inicie sesión en él. **Nota:** El perfil utilizado para iniciar sesión en el Tablet PC debe asignarse al grupo PromegaUsers o PromegaAdministrators en el sistema operativo Windows® para poder ejecutar Maxwell® CSC Software. Consulte el documento TM484 para obtener información sobre cómo asignar cuentas de usuario de Windows® a estos grupos. En la pantalla "Escritorio", toque el icono de Maxwell® CSC IVD para iniciar Maxwell® CSC Software en modo IVD. Cada vez que se inicie el software, el instrumento realizará una prueba de autodiagnóstico. El sistema de plataforma, la barra de émbolo y la varilla magnética se mueven para comprobar su funcionamiento.

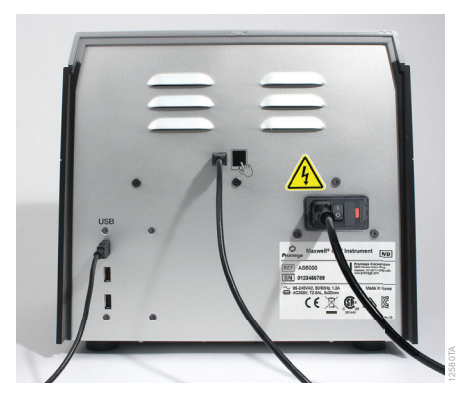

#### **Figura 14. Interruptor de encendido/apagado.**

#### **4.C. Calibración del instrumento**

El Maxwell® CSC Instrument se calibra en la planta de fabricación, por lo que el usuario no necesita llevar a cabo ningún tipo de calibración.

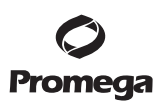

#### **4.D. Apagado del Maxwell® CSC Instrument**

#### **Apague el instrumento**

- 1. Cierre el software pulsando la **X** que se muestra en la esquina superior izquierda de la pantalla "Inicio" (figura 15). Desde cualquier otra pantalla de Maxwell® CSC Software, toque el botón **Inicio** en la parte superior izquierda de Maxwell® CSC Software para volver a la pantalla "Inicio".
- 2. Apague el Tablet PC. Toque el botón **Iniciar** de la parte inferior izquierda de la pantalla, luego toque el icono de inicio/apagado y seleccione "Apagar".

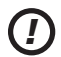

**Nota:** El Tablet PC debe apagarse al menos una vez a la semana para que Windows® pueda restablecer el uso de memoria.

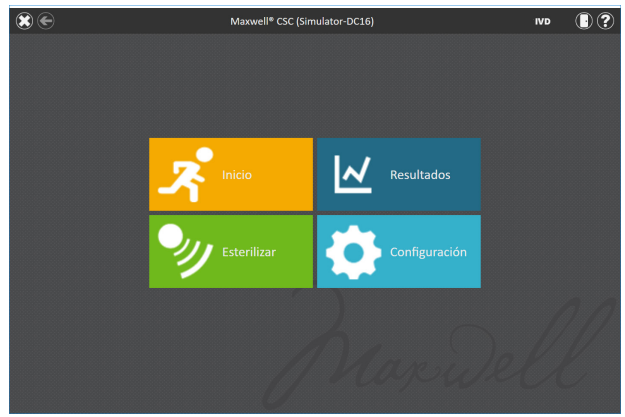

#### **Figura 15. Pantalla "Inicio" de Maxwell® CSC.**

3. Apague el instrumento mediante el interruptor de encendido/apagado situado en el panel posterior del Maxwell® CSC Instrument. Desenchufe el instrumento. Almacene el instrumento en un lugar que cumpla con los requisitos medioambientales descritos en la sección 1.J.

#### **Almacenamiento del Tablet PC**

Si no se usa durante un periodo de tiempo prolongado, se debe apagar y desenchufar el Tablet PC.

#### **5. Pantallas de la interfaz de usuario de Maxwell® CSC en modo IVD**

#### **5.A. Pantalla "Inicio" de la interfaz de usuario**

La pantalla "Inicio" de la Maxwell® CSC User Interface es la ruta de ejecución principal para interactuar con las funcionalidades incluidas en la Maxwell® CSC Graphical User Interface. La pantalla "Inicio" (figura 16) incluye cuatro botones:

- **Iniciar.** Al pulsar el botón **Iniciar** de la pantalla "Inicio" de Maxwell® CSC, comenzará el proceso de preparación de una ejecución de protocolo en Maxwell® CSC Instrument. (Consulte la sección 6.B.)
- **Resultados.** El botón **Resultados** dirige a los usuarios a la pantalla homónima, donde es posible consultar, imprimir y exportar cualquier informe de ejecución de procesos bioquímicos y de mantenimiento anteriores. (Consulte la sección 6.D. y la sección 6.E.)
- **Limpiar.** Al pulsar el botón **Limpiar**, se activa la luz UV en Maxwell® CSC Instrument para la hora especificada en la configuración de administrador (consulte la sección 5.C.). Durante el procedimiento de esterilización, es posible acceder a los informes o la configuración, e incluso iniciar el procedimiento para configurar una operación de procesamiento de un nuevo protocolo, ya que estas funciones no interrumpen el procedimiento de esterilización. Las funciones no disponibles durante la esterilización son la apertura de la puerta, la autocomprobación del instrumento, la limpieza del instrumento y la introducción de códigos de barras pasados para una ejecución de protocolo. (Consulte la sección 6.F.)
- **Configuración.** El botón **Configuración** permite acceder a la pantalla "Configuración", que incluye funciones para lo siguiente: ver **Información del instrumento**, realizar una **Autocomprobación**, expulsar émbolos con la acción **Limpiar**, exportar todos los archivos de registro con la opción **Exportar registros** y cambiar la configuración del instrumento con **Administrador** (solo disponible para usuarios con acceso de nivel de administrador a Maxwell® CSC Software). (Consulte la sección 5.B. y la sección 5.C.)

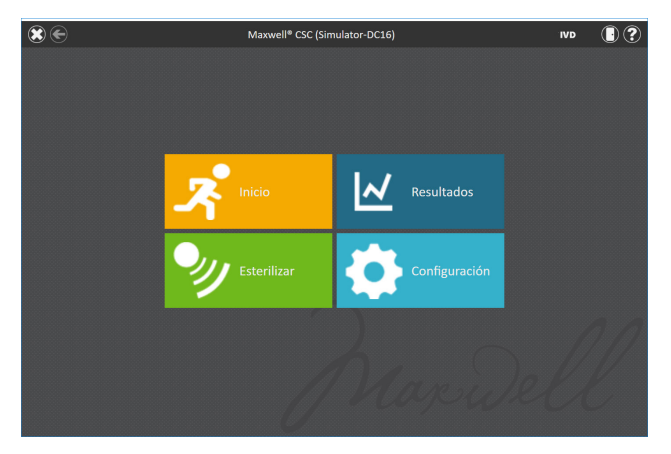

**Figura 16. Pantalla "Inicio" de Maxwell® CSC Software.**

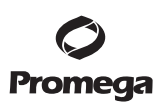

#### **5.A. Pantalla "Inicio" de la interfaz de usuario (continuación)**

El nombre del instrumento se muestra en la barra de título de la interfaz de usuario. Los siguientes botones de navegación se muestran en la parte superior de la pantalla de la interfaz de usuario:

- **Salir.** [**X** blanca de la esquina superior izquierda de la pantalla] Al pulsarla, se cierra el software Maxwell® CSC User Interface y el usuario vuelve al sistema operativo Windows®.
- **Atrás.** [Flecha en sentido izquierdo en la esquina superior izquierda de la pantalla] Si está disponible, al pulsar el botón **Atrás** la interfaz vuelve a la pantalla a la que se haya accedido antes de la pantalla actual.
- **Puerta.** [Icono de puerta en la esquina superior derecha de la pantalla] Este botón abre o cierra la puerta del Maxwell® CSC Instrument.
- **Ayuda.** [Signo de interrogación en la esquina superior derecha de la pantalla] Al pulsar el botón **Ayuda**, se activará la ayuda contextual para la pantalla actual de Maxwell® CSC User Interface.

#### **5.B. Configuración de la interfaz de usuario**

En el software de Maxwell® CSC, todos los usuarios pueden acceder a información y funciones específicas del instrumento. Además, los usuarios con acceso de nivel de administrador a Maxwell® CSC Software pueden modificar opciones de software para adaptar el comportamiento del software a las necesidades de su laboratorio. En las siguientes secciones se describen las funciones que resultan accesibles a través del botón **Configuración** de la pantalla "Inicio" de Maxwell® CSC Software.

#### **Botón "Configuración"**

En la figura 17 se muestra la pantalla "Configuración" de Maxwell® CSC Software. A esta pantalla se accede tocando el botón **Configuración** de la pantalla "Inicio" (figura 16). La apariencia de la pantalla "Configuración" se adapta al nivel de acceso que tenga la cuenta de usuario de Windows® en Maxwell® CSC Software. Una cuenta de usuario de Windows® con acceso de nivel de usuario a Maxwell® CSC Software tendrá disponibles los siguientes botones: **Información del instrumento**, **Autocomprobación**, **Retirada de émbolos** y **Exportar registros**. Una cuenta de usuario de Windows® con acceso de nivel de administrador a Maxwell® CSC Software tendrá disponible también el botón **Administrador**. Desde esta pantalla, el usuario puede acceder a las funcionalidades del instrumento que se describen a continuación.

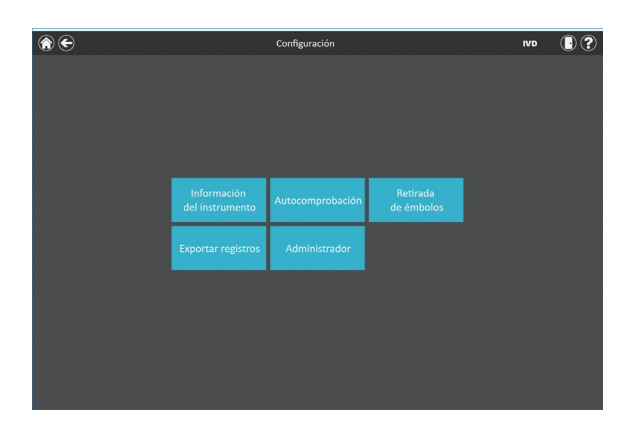

**Figura 17. Pantalla "Configuración" de Maxwell® CSC.** Desde esta pantalla es posible acceder a varias funciones específicas del instrumento. El botón **Administrador** solo se mostrará en el caso de las cuentas de usuario de Windows® con acceso de nivel de administrador a Maxwell® CSC Software.

#### **Información del instrumento**

Toque el botón **Información del instrumento** para mostrar información sobre software, firmware, calibración y otros datos específicos del instrumento del Maxwell® CSC Instrument en una pantalla "Acerca de Maxwell® CSC" (figura 18). La información mostrada en esta pantalla incluye:

- Versión de software: La actualmente instalada en el Tablet PC.
- Revisión de software: El número de revisión de la versión de software instalada en el Tablet PC.
- Nombre del instrumento: El nombre que ha asignado un administrador a este instrumento.
- Número de serie: El correspondiente al Maxwell® CSC Instrument conectado al Tablet PC.
- ID firmware: La versión de firmware actualmente instalada en este Maxwell® CSC Instrument.
- Revisión firmware: El número de revisión de la versión de firmware actualmente instalada en el Maxwell® CSC Instrument.
- ID FPGA: La versión de FPGA actualmente instalada en este Maxwell® CSC Instrument.
- Revisión FPGA: El número de revisión de la versión de FPGA actualmente instalada en el Maxwell® CSC Instrument.
- Valor de calibración de bandeja: Valor de calibración del eje de bandeja de Maxwell® CSC Instrument.
- Valor de calibración de émbolo: Valor de calibración del eje de bandeja de Maxwell® CSC Instrument.
- Valor de calibración de imán: Valor de calibración del eje de la barra de imán de Maxwell® CSC Instrument.

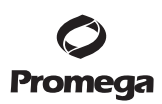

**5.B. Configuración de la interfaz de usuario (continuación)**

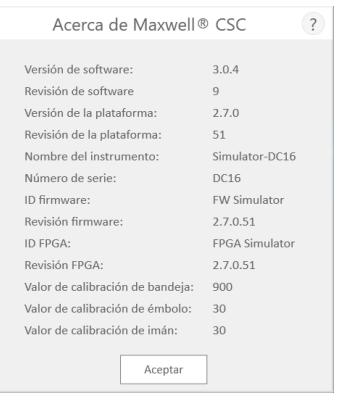

**Figura 18. Pantalla "Acerca de Maxwell® CSC".** La información específica sobre el instrumento y el software se muestra en la pantalla "Acerca de Maxwell® CSC".

#### **Autocomprobación**

Puede llevar a cabo una autocomprobación pulsando el botón **Autocomprobación** en la pantalla "Configuración" de Maxwell® CSC (figura 19). Al pulsar el botón **Autocomprobación**, el Maxwell® CSC Instrument llevará a cabo una prueba rutinaria (figura 20) para confirmar que las funciones del instrumento (entre las que se incluyen la inicialización de la bandeja de plataforma, la barra de émbolo y la barra de imán, el movimiento de estos sistemas y el calentador del instrumento) se encuentran operativas dentro de los rangos de rendimiento aceptables. Al llevar a cabo la autocomprobación, se generará un informe de sistema que detalla el estado aprobado/fallido de las pruebas realizadas. Tras la autocomprobación, el software abre automáticamente este informe.

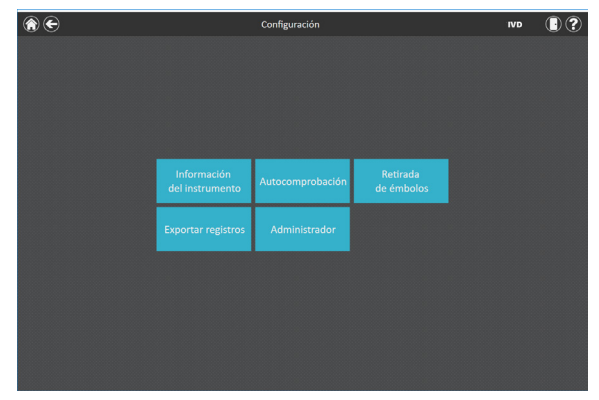

**Figura 19. Pantalla "Configuración" de Maxwell® CSC.** Desde esta pantalla, podrá realizar la Autocomprobación para Maxwell® CSC Instrument.

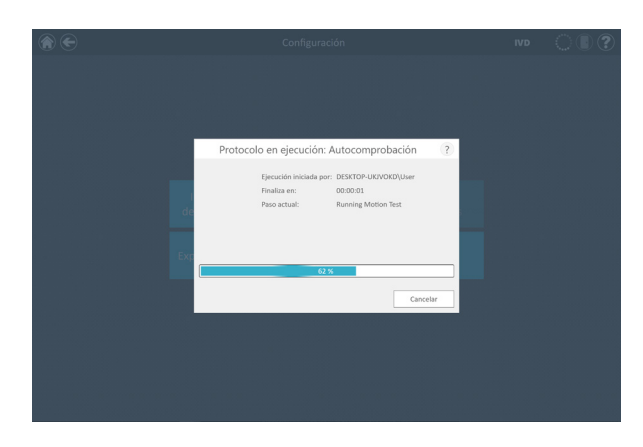

#### **Figura 20. Ejecución del protocolo de autocomprobación.**

#### **Retirada de émbolos**

Intentos de limpieza para descargar émbolos de la barra de émbolos del instrumento si estos no se han descargado adecuadamente tras ejecutar un protocolo. Si se ha cancelado la ejecución del protocolo o se han producido problemas durante la carga o descarga, deberá efectuarse el procedimiento Limpiar. La opción Limpiar no limpia el instrumento y no debería confundirse con el método de esterilización.

Puede ejecutar la limpieza tocando el botón **Retirada de émbolos** de la pantalla "Configuración" de Maxwell® CSC (figura 21) [en la pantalla "Inicio", toque el botón **Configuración** para acceder a la pantalla homónima]. Solo es posible descargar émbolos de la barra de émbolos si hay algún cartucho que descargar por debajo del émbolo. Coloque un cartucho (sin émbolo) en cada posición de la bandeja de plataforma que no descargue correctamente un émbolo durante la operación. Al tocar el botón **Retirada de émbolos**, aparecerá una lista de comprobación de limpieza (figura 22):

- Compruebe que los cartuchos están presentes en posiciones para las que los émbolos todavía están en la barra de émbolo.
- Los émbolos no están presentes en ningún cartucho de la bandeja de plataforma.
- Bandeja colocada en el instrumento.

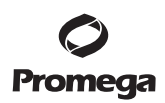

**5.B. Configuración de la interfaz de usuario (continuación)** 

**Retirada de émbolos (continuación)**

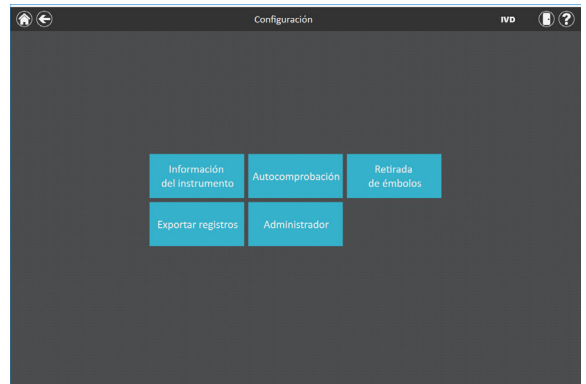

**Figura 21. Pantalla "Configuración" de Maxwell® CSC.** Desde esta pantalla, puede realizar el procedimiento Limpiar para descargar los émbolos que puedan quedar en la barra de émbolos tras ejecutar un protocolo fallido.

Deberá seleccionar Confirmar en cada elemento de la lista de comprobación (figura 22) para poder iniciar el procedimiento de limpieza. Una vez que haya confirmado los elementos de la lista de comprobación, pulse el botón **Iniciar** para iniciar el proceso de limpieza. El Maxwell® CSC Instrument realizará el proceso de limpieza y, a continuación, generará y mostrará el informe del sistema de dicho proceso. Si los émbolos no se expulsan tras varios intentos de limpieza, el operador debe ponerse en contacto con los Servicios técnicos de Promega (**techserv@promega.com**) para determinar los pasos que habrán de seguirse a continuación.

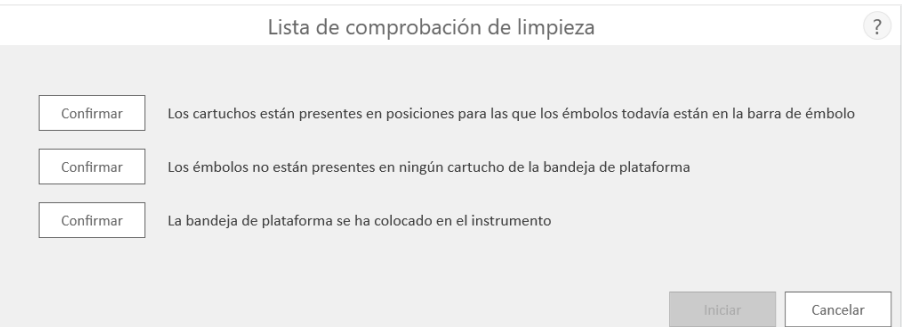

**Figura 22. Pantalla "Lista de comprobación de limpieza".** Esta pantalla presenta una lista de comprobación de elementos que deben comprobarse antes de iniciar el procedimiento.

#### **Exportar registros**

El botón **Exportar registros** permite exportar registros del instrumento con fines de resolución de problemas. Si durante la resolución de un problema con un instrumento se le indica que exporte registros para enviarlos a Promega Technical Services, toque este botón para generar los archivos de registro específicos del instrumento.

- 1. Toque el botón **Exportar registros** para que aparezca la pantalla "Exportar carpeta" (figura 23, panel A). Mediante esta pantalla, el operador puede seleccionar la ruta a la que se exportarán los registros del instrumento (la ruta de exportación predeterminada para los registros del instrumento es C:\Exports\Logs).
- 2. Con los botones rectangulares Amarillo y Rojo, puede seleccionar la ubicación de carpeta donde se guardarán los registros del instrumento. La ruta actual se indica mediante los rectángulos amarillos de la parte superior de la pantalla "Exportar carpeta". Cualquier carpeta presente en el directorio seleccionado se mostrará como un rectángulo rojo en la parte blanca de la pantalla. Toque el botón **Drive\** para acceder a la ubicación de unidad de la carpeta deseada. Toque los botones de carpeta de color rojo para acceder a la ubicación de carpeta deseada.
- 3. Una vez definida una ruta, toque el botón **Guardar** para exportar registros a la ruta especificada o toque **Cancelar** para volver a la pantalla "Configuración" sin exportar registros.
- 4. Tras pulsar **Guardar**, se mostrará la pantalla "Exportar", que indicará la correcta exportación de los archivos de registro a la ruta especificada (figura 23, panel B).
- 5. En la pantalla "Exportar", puede pulsar Abrir para abrir un explorador de archivos que muestre la ubicación de carpeta de los archivos exportados. Pulse **Hecho** para cerrar la pantalla "Exportar" y volver a la pantalla "Configuración".

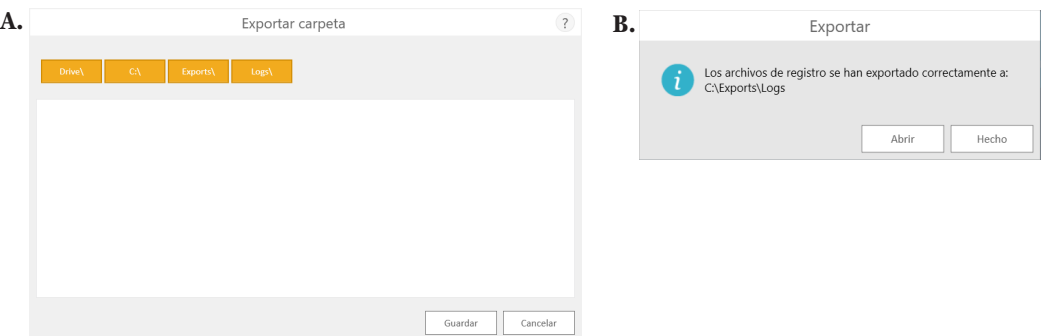

**Figura 23. Exportar registros. Panel A.** La pantalla "Exportar carpeta" aparece tras tocar el botón **Exportar registros**. Especifique una ruta donde se deberán exportar los archivos de registro del instrumento. Toque **Guardar** para exportar los registros del instrumento en la ubicación especificada o **Cancelar** para volver a la pantalla "Configuración" sin exportar registros. **Panel B**. Una vez exportados los archivos de registro, aparecerá la pantalla "Exportar" e indicará que los registros se han guardado en la ruta especificada. Toque **Abrir** para ver la ubicación de carpeta de los archivos de registro del instrumento exportados. Pulse **Hecho** para salir de la pantalla "Exportar" y volver a la pantalla "Configuración".

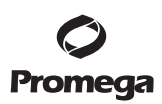

#### **5.C. Configuración de administrador**

La configuración de software de Maxwell® CSC Software resulta accesible para cuentas de usuario de Windows® con acceso de nivel de administrador a Maxwell® CSC Software mediante el botón **Administrador** de la pantalla "Configuración". En la pantalla "Configuración", toque el botón **Administrador** para abrir la pantalla "Página de administrador".

**Nota:** En la pantalla "Inicio", toque el botón **Configuración** y, a continuación, el botón **Administrador** para abrir la pantalla "Página de administrador".

Las funciones disponibles en la pantalla "Página de administrador" permiten a los usuarios con acceso de nivel de administrador acceder a Maxwell® CSC Software en modo IVD para personalizar su comportamiento según las necesidades de cada laboratorio. Los botones de la pantalla "Página de administrador" permiten al administrador lo siguiente: configurar los requisitos de seguimiento de muestras, definir la carpeta de exportación donde se guardarán los informes exportados, administrar métodos instalados en el software, definir el nombre de instrumento de Maxwell® CSC Instrument y configurar el comportamiento de esterilización y las duraciones de tratamiento con luz UV necesarios en dicho instrumento. El comportamiento de cada botón de la pantalla "Página de administrador" se detalla aquí. Siga estas instrucciones para adaptar el comportamiento de Maxwell® CSC Software a las necesidades del laboratorio o consulte la subsección concreta que corresponda para abordar una configuración específica.

**Nota:** La configuración de administrador que se defina en modo IVD solo se aplica cuando se ejecuta Maxwell® CSC Software en modo IVD.

**Nota de navegación:** En las instrucciones de cada una de las siguientes subsecciones se asume que el operador parte siempre de la pantalla "Página de administrador" en Maxwell® CSC Software. Siga estas instrucciones para acceder a la pantalla "Página de administrador" desde la pantalla "Inicio" del software.

1. Para volver a la pantalla "Inicio" desde cualquier otra pantalla, toque el botón **Inicio** de la esquina superior izquierda de la pantalla. Desde la pantalla "Inicio" de Maxwell® CSC User Interface (figura 24) toque el botón **Configuración**.

**26** Promega Corporation · 2800 Woods Hollow Road · Madison, WI 53711-5399 EE. UU. · Teléfono gratuito en EE. UU. 800-356-9526 · 608-274-4330 · Fax 608-277-2516 TM457 · Revisión 10/19 **www.promega.com**

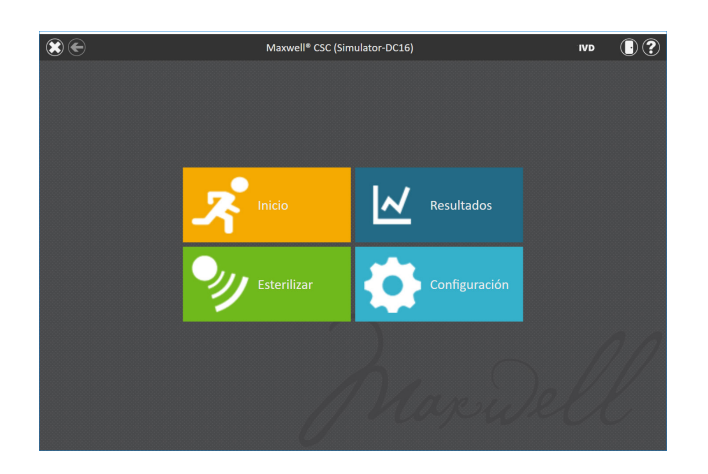

**Figura 24. Pantalla "Inicio" de Maxwell® CSC.** Al seleccionar **Configuración**, se abrirá la pantalla "Configuración" de Maxwell® CSC.

- 2. Si el operador que tenga iniciada la sesión actualmente en el Tablet PC tiene derechos de administrador en Maxwell® CSC Software, la pantalla "Configuración" (figura 25) mostrará el botón **Administrador**. En la pantalla "Configuración", seleccione el botón **Administrador** para pasar a la pantalla "Página de administrador" (figura 26).
- **Nota:** Si no resulta visible el botón **Administrador**, cierre sesión en el sistema operativo Windows® con este usuario e inicie sesión con credenciales de usuario que dispongan de derechos de acceso de administrador en Maxwell® CSC Software.

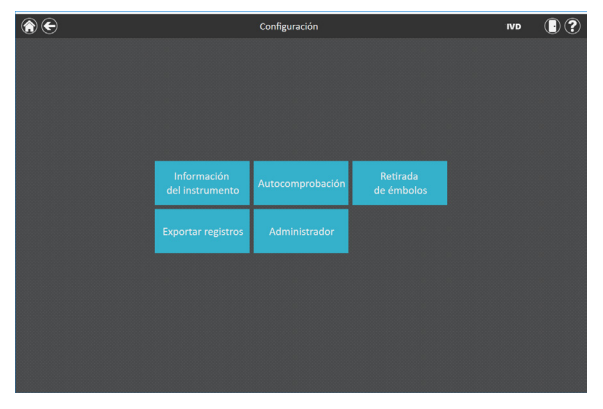

**Figura 25. Pantalla "Configuración" de Maxwell® CSC.** El botón **Administrador** solo resultará visible si el operador que tenga iniciada la sesión dispone de derechos de administrador en Maxwell® CSC Software.

 **5.C. Configuración de administrador (continuación)**

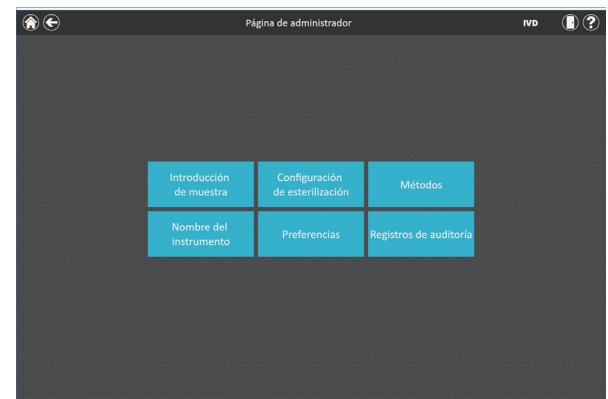

**Figura 26. Pantalla "Página de administrador" de Maxwell® CSC.** La pantalla "Página de administrador" ofrece acceso para personalizar el comportamiento de varios aspectos del Maxwell® CSC System.

#### **Introducción de muestra**

La pantalla "Introducción de muestra" permite definir los valores de código de barras requeridos que cualquier operador debe introducir al ejecutar un protocolo de Maxwell® CSC. Es obligatorio introducir el código de barras del kit y el ID de muestra para cada posición de cartucho seleccionada al ejecutar un protocolo en la interfaz de usuario. También es posible personalizar los campos de seguimiento necesarios en Maxwell® CSC Software, por ejemplo: que los operadores deban introducir el ID de cartucho, el ID de tubo de elución o dos campos adicionales de código de barras definidos por el administrador. Es posible utilizar una casilla junto a cada uno de estos campos para especificar si los códigos de barras introducidos para cualquiera de estos campos deben coincidir con el código de barras de ID de muestra para una posición de cartucho determinada.

Asimismo, el software puede definirse para que advierta a los operadores si se han introducido identificadores de muestras duplicados para una ejecución marcando la casilla que hay junto a "Advertir sobre duplicados". Si se detectan códigos de barras duplicados en una ejecución, el software mostrará un mensaje de advertencia antes de iniciar la extracción de las muestras.

Para configurar las opciones de introducción de códigos de barras en el software, lleve a cabo los siguientes pasos:

1. En la pantalla "Página de administrador" de Maxwell® CSC Software (figura 26), toque el botón **Introducción de muestra**.

**28** Promega Corporation · 2800 Woods Hollow Road · Madison, WI 53711-5399 EE. UU. · Teléfono gratuito en EE. UU. 800-356-9526 · 608-274-4330 · Fax 608-277-2516 TM457 · Revisión 10/19 **www.promega.com** 2. La pantalla "Introducción de muestra" se muestra en la figura 27. En esta pantalla, las opciones ID de muestra y Número de lote siempre están marcadas por tratarse de ajustes requeridos. Puede decidir si se requerirá o no introducir el ID de cartucho (código de barras añadido al cartucho de procesamiento de muestras por parte del usuario) o el ID de tubo de elución (código de barras del tubo de elución). También puede definir y etiquetar hasta dos campos de introducción de códigos de barras personalizados si así lo desea. Para activar cualquiera de estos campos, toque la casilla situada a la izquierda del nombre del campo especificado. Una vez activada, la casilla contendrá una marca de verificación.

Si se activa cualquiera de estas opciones, podrá elegir si desea que los códigos de barras escaneados para los campos indicados deban coincidir con el ID de muestra. Esto resulta útil para garantizar que todos los valores de código de barras coincidan para cualquier posición de procesamiento de muestras dada en la bandeja de plataforma del instrumento. Active la opción de coincidencia de códigos de barras para cualquiera de estos campos adicionales de códigos de barras activados tocando la casilla situada a la izquierda del texto "Debe coincidir con ID muestra" correspondiente a ese campo. Una vez activada, la casilla contendrá una marca de verificación.

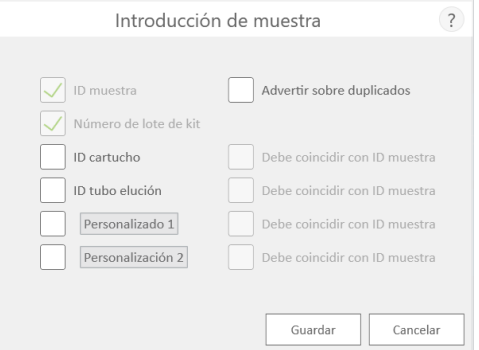

**Figura 27. Pantalla "Introducción de muestra" de Maxwell® CSC.** Utilice esta pantalla para configurar la información de código de barras que se deberá introducir para cada muestra antes de realizar un protocolo de procesamiento de muestras. Utilice la opción "Advertir sobre duplicados" para que se muestre un aviso cuando múltiples cartuchos de una ejecución tienen la misma información de ID de muestra. Para cualquiera de los campos opcionales, es posible especificar si la información de código de barras introducida deberá coincidir o no con el ID de muestra de cada posición de procesamiento del instrumento.

- 3. Puede configurarse el software para que advierta al usuario si se detectan códigos de barra duplicados en una ejecución. La advertencia no impide que el usuario procese muestras, pero le permite identificar errores potenciales en el escaneo de códigos de barras. Para activar esta función, marque la casilla "Advertir sobre duplicados".
- 4. Una vez configurado el ajuste Introducción de muestra conforme a lo deseado, toque el botón **Guardar** para guardar estos ajustes y volver a la pantalla "Página de administrador".

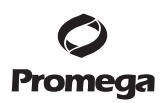

#### **5.C. Configuración de administrador (continuación)**

#### **Configuración de esterilización**

El Maxwell® CSC Instrument contiene una luz UV que puede resultar de ayuda para la esterilización del instrumento. Es posible especificar cuándo debe realizarse el tratamiento con luz UV del instrumento, así como su duración.

- 1. En la pantalla "Página de administrador", toque el botón **Configuración de esterilización** para abrir la pantalla homónima.
- 2. La configuración de esterilización se encuentra en la pantalla "Configuración de esterilización" (figura 28). Se describen a continuación:
	- a. Duración predeterminada de esterilización: Esta configuración define la duración del tratamiento UV (en minutos) realizado al pulsar el botón **Esterilización** de la pantalla "Inicio".
	- b. Limpiar tras extracción para (OPCIONAL): Esta configuración define la duración del tratamiento UV (en minutos) que se realizará automáticamente una vez ejecutado un protocolo.
	- c. Esterilización al inicio del software para (OPCIONAL): Esta configuración define la duración del tratamiento UV (en minutos) que se realizará automáticamente cuando se inicie Maxwell® CSC Software.
- 3. Toque el cuadro de texto situado junto a "Duración predeterminada de esterilización" para abrir el teclado numérico en pantalla. Introduzca el número de minutos que se emplearán en la esterilización al pulsar el botón **Esterilización** de la pantalla "Inicio". Toque el botón **Aceptar** del teclado numérico en pantalla para aceptar el valor de duración o toque el botón **Cancelar** para descartar los cambios.
- 4. Para activar cualquiera de las opciones de esterilización mediante UV, toque la casilla que aparece junto a la opción deseada. Aparecerá una marca de verificación en la casilla junto a la opción activada y el cuadro de texto asociado a ella pasará a estar activo. Toque el cuadro de texto asociado con la opción deseada para abrir el teclado numérico en pantalla. Introduzca el número de minutos de esterilización mediante UV que se realizará para la opción deseada. Toque el botón **Aceptar** del teclado numérico en pantalla para aceptar el valor de duración o toque el botón **Cancelar** para descartar los cambios.
- 5. Una vez configuradas todas las opciones de esterilización mediante UV, toque el botón **Guardar** para aceptar y guardar la configuración. Para desechar los cambios en las opciones de esterilización mediante UV, toque el botón **Cancelar**. Al tocar cualquier botón, volverá a la pantalla "Página de administrador".

**30** Promega Corporation · 2800 Woods Hollow Road · Madison, WI 53711-5399 EE. UU. · Teléfono gratuito en EE. UU. 800-356-9526 · 608-274-4330 · Fax 608-277-2516 TM457 · Revisión 10/19 **www.promega.com**

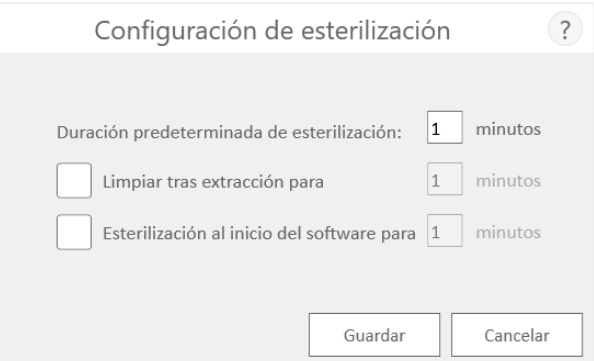

#### **Figura 28. La pantalla "Configuración de esterilización".**

#### **Métodos**

La pantalla "Métodos" muestra una lista de métodos instalados actualmente en la interfaz de usuario, incluidos el nombre, el número de versión, el tipo de método (IVD o RUO) y el número de catálogo de cada método. No existen ajustes de configuración para Maxwell® CSC Software en la pantalla "Métodos" (figura 29).

- 1. Si desea ver los métodos actualmente instalados en Maxwell® CSC Software, toque el botón **Métodos** de la pantalla "Página de administrador".
- 2. Toque la **flecha Atrás** de la esquina superior izquierda de la pantalla para volver a la pantalla "Página de administrador".

A medida que Promega lance nuevos kits de purificación para su uso con el Maxwell® CSC Instrument, podrán añadirse nuevos métodos de protocolos al instrumento. En ocasiones, es posible que algún método de protocolo existente deba actualizarse. Solo los operadores con acceso de nivel de administrador a Maxwell® CSC Software pueden añadir nuevos métodos de protocolos o actualizar los existentes. Los administradores pueden descargar nuevos métodos de protocolos para nuevos kits de purificación o métodos de protocolo existentes que se hayan actualizado desde el sitio web de Promega (**www.promega.com/resources/tools/maxwellcscmethod**)

#### **Importación de un método**

Los métodos se proporcionan como archivos con la extensión .package. Siga las instrucciones detalladas a continuación para importar un método a Maxwell® CSC Software.

- 1. Guarde el archivo de método (.package) en el Tablet PC conectado a Maxwell® CSC.
- 2. Si no se está ejecutando ya, inicie Maxwell® CSC Software (en modo IVD o modo RUO) tocando dos veces el icono de software deseado en el escritorio.

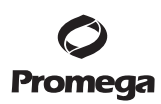

- **5.C. Configuración de administrador (continuación)**
- 3. Vaya a la pantalla "Métodos" ("Inicio" -> **Configuración** -> **Administrador** -> **Métodos**).
- 4. Toque el botón **Seleccione Importar paquete** de la esquina inferior derecha de la pantalla para acceder a la pantalla del navegador "Seleccionar archivo".
- 5. En la pantalla "Seleccionar archivo", vaya a la ubicación donde haya guardado el archivo (.package) de método. La ruta de acceso actual se indica con cuadros amarillos en la parte superior de la ventana. Toque cualquier aspecto de la ruta para navegar a la carpeta deseada. Toque el botón **Drive\** para seleccionar la unidad en la que buscar. Las carpetas de la ruta actual se muestran como rectángulos rojos en la parte izquierda de la pantalla. Los archivos de método (.package) válidos se mostrarán como rectángulos azules (amarillos cuando se seleccionen) en la parte derecha de la pantalla.
- 6. Haga clic en los rectángulos azules correspondientes a los archivos (.package) deseados para resaltarlos y después pulse el botón **Aceptar**.
- 7. Una ventana emergente indicará la importación correcta de los métodos en el software. Si la importación se ha realizado correctamente, los nuevos archivos de método aparecerán en la lista de archivos de método en la pantalla "Métodos".

**Nota:** Se pueden importar métodos tanto IVD como RUO en Maxwell® CSC IVD Software, pero solo se pueden ejecutar métodos IVD.

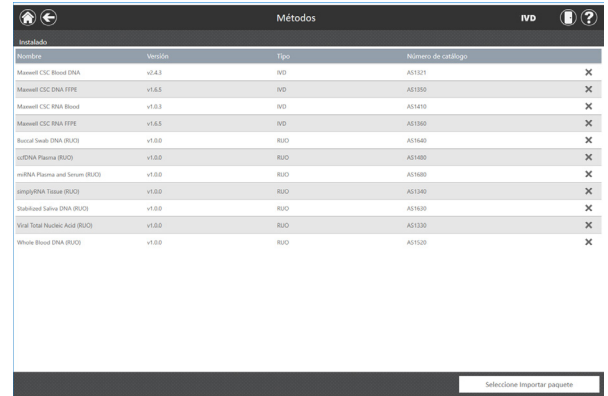

**Figura 29. Pantalla "Métodos".** Esta pantalla muestra una lista de métodos actualmente instalados en Maxwell® CSC Software. Para cada método, es posible ver el nombre del método, su número de versión, el tipo de método (IVD o RUO) y el número de catálogo de su correspondiente Maxwell® CSC Reagent Kit.

#### **Preferencias**

Los administradores pueden ver las preferencias disponibles en Maxwell® CSC Software en modo IVD tocando el botón **Preferencias** en la pantalla "Página de administrador". La pantalla "Preferencias" muestra un conjunto de tres pestañas que el administrador puede usar para adaptar la funcionalidad del software a las necesidades del laboratorio (figura 30).

**<sup>32</sup>** Promega Corporation · 2800 Woods Hollow Road · Madison, WI 53711-5399 EE. UU. · Teléfono gratuito en EE. UU. 800-356-9526 · 608-274-4330 · Fax 608-277-2516<br>www.promega.com www.promega.com

A continuación, se enumeran las pestañas y las preferencias asociadas que pueden definirse, junto con una descripción de sus funciones.

#### **Pestaña "Configuración común"**

La pestaña "Configuración común" de la pantalla "Preferencias" (figura 30) ofrece a los administradores la capacidad de especificar las siguientes opciones:

- **Permitir eliminación de resultados:** Cuando esté marcada, esta casilla permitirá a los administradores eliminar los archivos de los informes de extracción de la base de datos local de informes de ejecución.
- **Exportar automáticamente:** Los archivos de informes se pueden exportar automáticamente a una ubicación definida por el administrador al final de las ejecuciones del instrumento. Marque la casilla "Exportar automáticamente" para activar esta función y después toque el cuadro de texto de debajo de esta opción para especificar la ruta en la que se guardarán los archivos de resultados exportados. Se abrirá una pantalla "Exportar carpeta" con la ruta actual especificada con rectángulos amarillos. Toque cualquier aspecto de la ruta para navegar a la carpeta deseada. Toque el botón **Drive**\ para seleccionar la unidad en la que buscar. Las carpetas de la ruta actual se mostrarán como rectángulos rojos en la parte principal de la pantalla. Los resultados se exportarán a la ubicación especificada de la unidad como PDF y archivos de texto delimitados por tabulaciones.

Cuando salga de la pantalla "Preferencias", se mostrará un mensaje que permite al administrador guardar cualquier cambio que haya hecho. Toque el botón **Guardar** para guardar los cambios y salga de la pantalla "Preferencias". Para salir de la pantalla "Preferencias" sin guardar los cambios, toque el botón **No guardar**. Toque el botón **Cancelar** para volver a la pantalla "Preferencias" sin guardar los cambios.

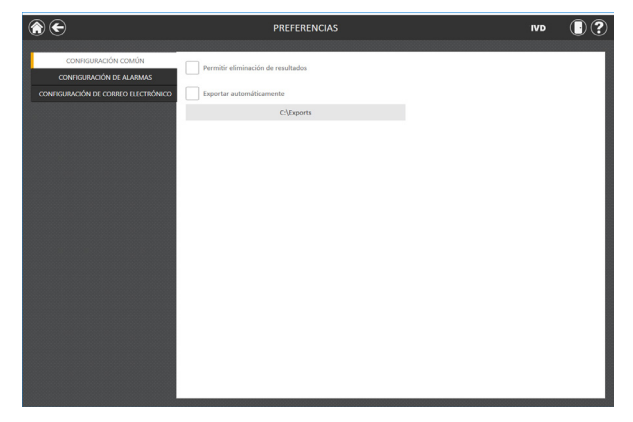

**Figura 30. Pestaña "Configuración común" de la pantalla "Preferencias".** En la pestaña "Configuración común", el administrador puede especificar comportamientos del software y de exportación.

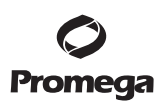

#### **5.C. Configuración de administrador (continuación)**

#### **Pestaña "Configuración de alarmas"**

La pestaña "Configuración de alarmas" de la pantalla "Preferencias" (figura 31) permite a los administradores especificar si el software emitirá alarmas audibles para las ejecuciones de métodos de extracción completadas y los estados de error. Las opciones disponibles son las siguientes:

- **Reproducir sonido cuando finalice la extracción:** Marque esta casilla para que el Tablet PC genere un sonido cuando se complete la ejecución de un método de extracción. Utilice el interruptor para subir y bajar el volumen del lateral de la tableta para ajustar el volumen del Tablet PC.
- **Reproducir sonido cuando surja un error:** Marque esta casilla para que el Tablet PC genere un sonido si se produce un error durante la ejecución de un método de extracción en el instrumento. Utilice el interruptor para subir y bajar el volumen del lateral de la tableta para ajustar el volumen del Tablet PC.

Cuando salga de la pantalla "Preferencias", se mostrará un mensaje que permite al administrador guardar cualquier cambio que haya hecho. Toque el botón **Guardar** para guardar los cambios y salga de la pantalla "Preferencias". Para salir de la pantalla "Preferencias" sin guardar los cambios, toque el botón **No guardar**. Toque el botón **Cancelar** para volver a la pantalla "Preferencias" sin guardar los cambios.

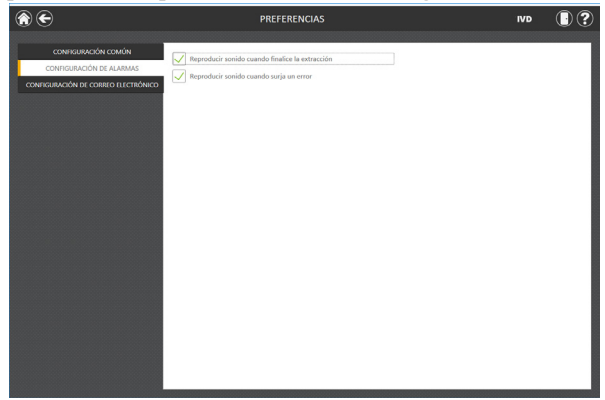

**Figura 31. Pestaña "Configuración de alarmas" de la pantalla "Preferencias".** En la pestaña "Configuración de alarmas", el administrador puede especificar si deben reproducirse alarmas audibles al finalizar una ejecución de extracción o al producirse un error.

#### **Pestaña "Configuración de correo electrónico"**

La pestaña "Configuración de correo electrónico" de la pantalla "Preferencias" (figura 32) es donde se especifican los detalles del servidor de correo electrónico y donde los administradores pueden determinar cuándo y a quién se enviará notificaciones de correo electrónico. Es necesario rellenar la información del usuario y el servidor de la pestaña "Configuración de correo electrónico", y que el Tablet PC tenga acceso de red al servidor de correo electrónico para poder usar las notificaciones de correo electrónico. La información necesaria del servidor de correo electrónico de la parte izquierda de la pantalla incluye lo siguiente:

**<sup>34</sup>** Promega Corporation · 2800 Woods Hollow Road · Madison, WI 53711-5399 EE. UU. · Teléfono gratuito en EE. UU. 800-356-9526 · 608-274-4330 · Fax 608-277-2516 TM457 · Revisión 10/19 **www.promega.com**

- **Nombre de usuario:** El nombre de usuario de la cuenta de correo electrónico desde la que se enviarán las notificaciones de correo electrónico.
- **Correo electrónico:** La cuenta de correo electrónico desde la que se enviarán las notificaciones de correo electrónico.
- **Contraseña:** La contraseña de la cuenta de correo electrónico desde la que se enviarán las notificaciones de correo electrónico.
- **Servidor SMTP:** La dirección del servidor SMTP de la cuenta de correo electrónico.
- **Puerto:** El puerto que debe usarse para el servidor SMTP.
- **Conexión cifrada con SSL:** Casilla que indica si la cuenta de correo electrónico usa una conexión cifrada con SSL.

**Nota:** Póngase en contacto con su departamento de TI para proporcionar la información necesaria para rellenar la configuración de correo electrónico.

En la parte derecha de la pantalla, el administrador puede especificar en qué condiciones y a quién se enviarán las notificaciones de correo electrónico. Se incluyen las siguientes opciones:

- **Enviar correo cuando finalice la extracción:** Marque esta casilla para que se envíen correos electrónicos automáticamente a las direcciones de correo especificadas cuando se finalice una ejecución de extracción.
- **Enviar correo cuando surja un error:** Marque esta casilla para que se envíen correos electrónicos automáticamente a las direcciones de correo especificadas si se produce un estado de error durante una ejecución de extracción.
- **Destinatarios de correo electrónico:** Introduzca las direcciones de correo electrónico separadas por un espacio; esto será la lista de distribución para las notificaciones de correo electrónico según las condiciones que se hayan seleccionado.

Tras completar las entradas de la configuración de correo electrónico, puede probar la validez de la configuración pulsando el botón Probar conexión. Al pulsar este botón, se intentará enviar un correo electrónico de prueba a la cuenta de correo electrónico y a los destinatarios designados por la configuración de esta página.

Cuando salga de la pantalla "Preferencias", se mostrará un mensaje que permite al administrador guardar cualquier cambio que haya hecho. Toque el botón **Guardar** para guardar los cambios y salga de la pantalla "Preferencias". Para salir de la pantalla "Preferencias" sin guardar los cambios, toque el botón **No guardar**. Toque el botón **Cancelar** para volver a la pantalla "Preferencias" sin guardar los cambios.

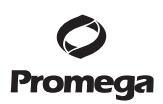

**5.C. Configuración de administrador (continuación)**

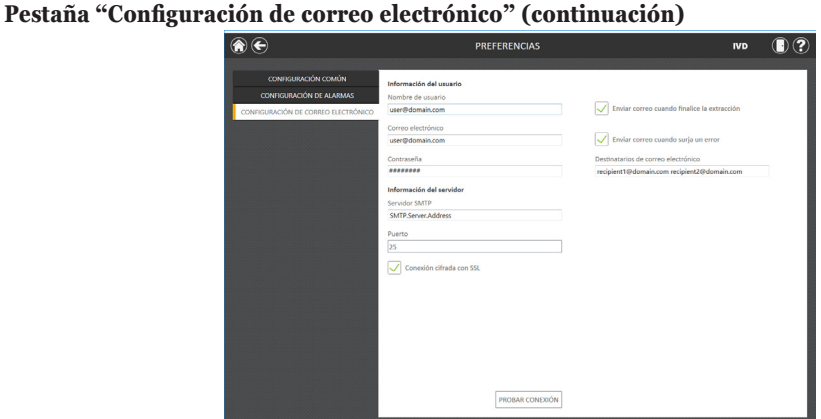

**Figura 32. Pestaña "Configuración de correo electrónico" de la pantalla "Preferencias".** En la pestaña "Configuración de correo electrónico", el administrador puede especificar la configuración del servidor de correo electrónico, en qué condiciones deben enviarse las notificaciones de correo electrónico y la lista de distribución a la que deben enviarse los correos electrónicos. Utilice el botón Probar conexión para probar la configuración introducida en esta pantalla.

#### **Registros de auditoría**

Maxwell® CSC Software contiene un registro de auditoría completo de todas las funciones realizadas en el instrumento. Los operadores con acceso de nivel de administrador a Maxwell® CSC Software tienen acceso para ver y exportar los registros de auditoría del instrumento mediante el botón **Registros de auditoría** de la pantalla "Página de administrador". La pantalla "Registros de auditoría" muestra una lista de todas las funciones realizadas en el instrumento (figura 33). Puede filtrar los registros de auditoría tocando los botones de la izquierda para ver registros de ejecuciones realizadas hoy, esta semana, este mes, los últimos 3 meses, los últimos 6 meses, este año o todas las realizadas a lo largo de la vida útil del instrumento. Toque los encabezados de las columnas para ordenar los registros según el contenido de las columnas. Toque la fila deseada para ver el mensaje de auditoría de un registro concreto.

Los administradores pueden exportar todos los registros de auditoría para el intervalo de fechas seleccionado tocando el botón Exportar de la esquina inferior izquierda de la pantalla y especificando una ubicación en la que se guardará la información exportada.

1. Toque el botón **Exportar** en la pantalla "Registros de auditoría".

**36** Promega Corporation · 2800 Woods Hollow Road · Madison, WI 53711-5399 EE. UU. · Teléfono gratuito en EE. UU. 800-356-9526 · 608-274-4330 · Fax 608-277-2516 TM457 · Revisión 10/19 **www.promega.com**
- 2. Con los botones rectangulares Amarillo y Rojo, puede seleccionar la ubicación de carpeta donde se guardarán los informes de ejecución de métodos. La ruta actual se indica mediante los rectángulos amarillos de la parte superior de la pantalla "Exportar carpeta". Cualquier carpeta presente en el directorio seleccionado se mostrará como un rectángulo rojo en la parte principal de la pantalla. Toque el botón **Drive**\ para acceder a la ubicación de unidad de la carpeta deseada. Toque los botones de carpeta de color rojo para acceder a la ubicación de carpeta especificada.
- 3. Una vez especificada la ruta de archivo deseada, toque el botón **Aceptar** para guardar la nueva configuración de la carpeta de exportación o toque el botón **Cancelar** para anular los cambios. Tras tocar **Aceptar** o **Cancelar**, volverá a la pantalla "Registros de auditoría".

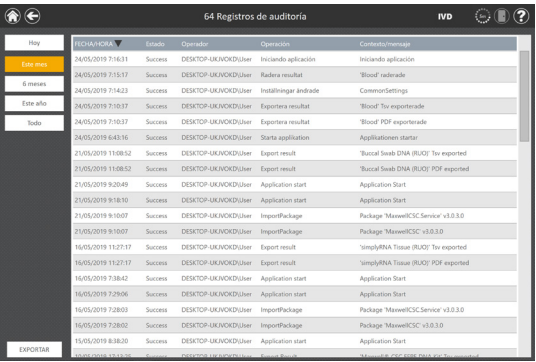

**Figura 33. Pantalla "Registros de auditoría".** Un registro de eventos que el usuario puede leer producidos en Maxwell® CSC Software puede verse y exportarse en una ubicación de unidad especificada desde la pantalla "Registros de auditoría".

### **Nombre del instrumento**

Es posible definir un nombre de identificación único para el Maxwell® CSC Instrument. Este nombre se mostrará en la barra de título de la pantalla "Inicio" de Maxwell® CSC Software y se registrará en informes de ejecución de protocolos.

## **Notas:**

- 1. Al guardar un nombre de instrumento, será necesario reiniciar el sistema operativo Windows®.
- 2. No se pueden especificar nombres de instrumento diferentes en el modo RUO y en el modo IVD para un único Maxwell® CSC Instrument.

Al guardar un nombre de instrumento, será necesario reiniciar el sistema operativo Windows**®**.

- 1. En la pantalla "Página de administrador", toque el botón **Nombre del instrumento** para abrir la pantalla homónima.
- 2. En la pantalla "Nombre del instrumento", toque el cuadro de texto para activar el teclado en pantalla.
- 3. Utilice el teclado en pantalla para introducir manualmente el nombre deseado para este instrumento (figura 34). El nombre del instrumento debe introducirse siguiendo los procedimientos y reglas de su sitio.

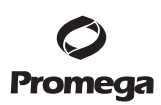

- **5.C. Configuración de administrador (continuación)**
- 4. Tras introducir el nombre deseado, toque los botones **Aceptar** o **Introducir** en el teclado en pantalla para volver a la pantalla "Nombre del instrumento".
- 5. Toque el botón **Guardar** para guardar el nombre del instrumento que ha introducido. **Al guardar el nombre de un instrumento, será necesario reiniciar el sistema operativo Windows®.** Tras guardar, aparecerá una pantalla de información que indicará "Hay que reiniciar Windows para continuar". Toque el botón **Aceptar** para reiniciar el sistema operativo.
- 6. Si no desea guardar los cambios efectuados en el nombre del instrumento, pulsee botón **Cancelar** para volver a la pantalla "Página de administrador".

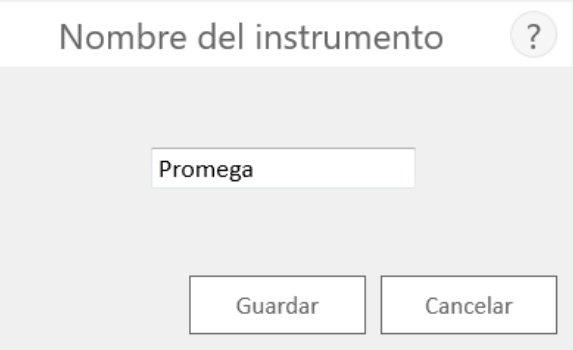

**Figura 34. Pantalla "Nombre del instrumento".** Utilice esta pantalla para introducir manualmente un nombre para este Maxwell® CSC Instrument. Al guardar el nombre de un instrumento, será necesario reiniciar el sistema operativo Windows®.

**38** Promega Corporation · 2800 Woods Hollow Road · Madison, WI 53711-5399 EE. UU. · Teléfono gratuito en EE. UU. 800-356-9526 · 608-274-4330 · Fax 608-277-2516 TM457 · Revisión 10/19 **www.promega.com**

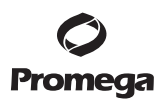

### **6. Manejo del Maxwell® CSC Instrument en modo IVD**

#### **6.A. Métodos preprogramados**

Los métodos preprogramados que se suministran con el Maxwell® CSC Instrument pueden usarse para purificar ácidos nucleicos de varios tipos de muestras clínicas. El tipo de muestra y el tipo de ácido nucleico purificado vienen determinados por el kit de reactivos de Maxwell® CSC que se utilice. Consulte el manual técnico de su Maxwell® CSC Purification Kit específico para obtener información sobre la preparación y manipulación de muestras. El mecanismo de selección de protocolos consiste en escanear el código de barras de método que figura en la etiqueta del kit, además de confirmar que el kit utilizado no haya alcanzado su fecha de caducidad. En función de la configuración de administrador de la interfaz de usuario, el mínimo necesario es introducir la información del código de barras para el ID de muestra antes de iniciar el procesamiento de muestras (consulte la sección 5.C). Si usa los códigos de barras de ID de muestra de los cartuchos y tubos de elución, le recomendamos escanear el código de barras de cada uno de ellos inmediatamente antes de colocarlos en la bandeja de plataforma.

#### **6.B. Inicio de un protocolo**

1. Prepare las muestras para la extracción de ácido nucleico siguiendo las instrucciones que figuran en el manual técnico del kit de reactivos específico de Maxwell® CSC. En la pantalla «Inicio» (figura 35), seleccione el botón **Iniciar** para comenzar el proceso de ejecución de un protocolo.

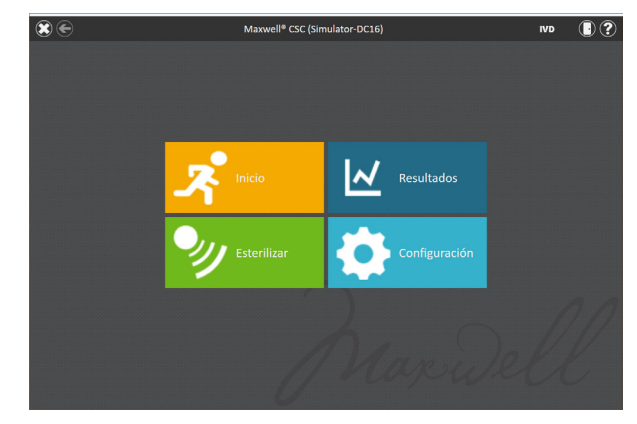

 **Figura 35. Pantalla "Inicio" de Maxwell® CSC.** Al seleccionar el botón **Iniciar**, empieza el proceso de ejecución de un protocolo en el Maxwell® CSC Instrument.

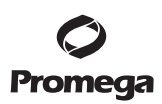

### **6.B. Inicio de un protocolo (continuación)**

2. Aparecerá la pantalla "Escanear código de barras" (figura 36), que le pedirá escanear el código de barras de la caja del kit. El código de barras de método de la caja del kit se encuentra en la esquina superior derecha de la etiqueta del Maxwell® CSC Reagent Kit. (Figura 37). También puede tocar el **cuadro de texto** de la pantalla "Escanear código de barras" para introducir manualmente la información de código de barras mediante el teclado en pantalla. El Maxwell® CSC es compatible con los códigos de barras en el siguiente formato: número de catálogo de producto, número de lote de kit, fecha de caducidad con formato año-mes (ejemplo: AS13213221872018-05, donde el número de catálogo es AS1321, el número de lote del kit es 322187 y la fecha de caducidad es 2018-05). Solo en caso de que el código de barras introducido presente este formato aparecerá activo el botón **Aceptar**. El texto que hay que introducir se muestra a la derecha del código de barras de método, en la esquina superior derecha de la etiqueta del Maxwell® CSC Reagent Kit. No utilice la información de código de barras de la parte inferior de la etiqueta. Una vez que el código de barras se ha introducido correctamente, toque la opción **Aceptar** para ir a la pantalla "Configuración de cartucho". Puede pulsar el botón **Atrás** para volver a la pantalla "Inicio". Al escanear o introducir el código de barras, se selecciona automáticamente el protocolo que debe ejecutarse.

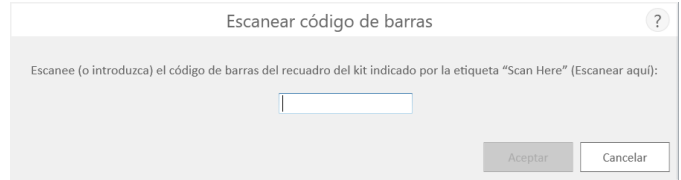

**Figura 36. Pantalla "Escanear código de barras".** Al escanear el código de barras de método, se seleccionará automáticamente el protocolo en el Maxwell® CSC Instrument.

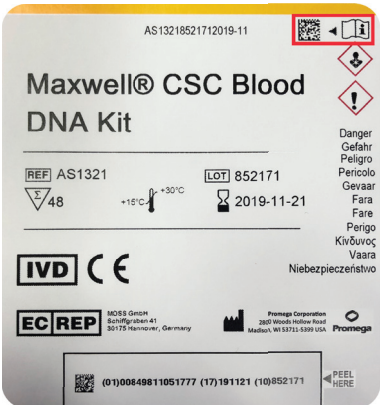

**Figura 37. Etiqueta del kit que indica el código de barras que debe escanearse.** En el cuadro azul se muestra el código de barras que debe escanearse en la etiqueta del kit para ejecutar una purificación.

- 3. Existen tres modos de errores potenciales que pueden producirse al escanear el código de barras:
	- a. Si el lote del kit ha superado la fecha de caducidad especificada, aparecerá una pantalla informativa que explicará que el kit está caducado y no puede procesarse. Este kit no debe usarse; el usuario tendrá que seleccionar otro kit que no haya superado la fecha de caducidad especificada para su procesamiento.
	- b. Si el número de catálogo del producto escaneado tiene asociado un método de purificación en este instrumento, pero el método de purificación no es compatible con el modo de software actual, aparecerá una pantalla informativa que indicará que el método no es compatible con el modo de software actual. Para ejecutar este método, cierre Maxwell® CSC Software y toque dos veces el icono de Maxwell® CSC Software para el modo adecuado que se utilizará con el kit de purificación deseado.
	- c. Si el número de catálogo del producto escaneado carece de un método de purificación de ácidos nucleicos asociado en este instrumento, aparecerá una pantalla informativa que indicará que el software no dispone de un protocolo para el número de catálogo escaneado. Tras seleccionar el botón **Aceptar** en la pantalla de información, el software volverá a la pantalla "Inicio". Para obtener la información más actualizada sobre los métodos disponibles, póngase en contacto con los Servicios técnicos de Promega (correo electrónico: **techserv@promega.com**) o visite: **www.promega.com/resources/tools/maxwellcscmethod**
- 4. Tras escanear el código de barras, se mostrará la pantalla "Configuración de cartucho" (figura 38), que le permite especificar las posiciones de la bandeja de plataforma que ocuparán los cartuchos e introducir la información de identificación para cada muestra.

**Nota:** Aparece un icono de signo de exclamación rojo en la parte superior de las posiciones de los cartuchos cuando faltan datos necesarios o los cartuchos no cumplen los requisitos de fecha de caducidad especificados por el administrador. Toque el icono de signo de exclamación rojo para ver una descripción del problema con una determinada posición de cartucho.

- a. Seleccione las posiciones vacías en las que se procesarán los cartuchos tocando el rectángulo alargado de cada posición que se utilizará. La inclusión o exclusión de cualquier posición determinada de procesamiento de muestras se usa únicamente para crear informes destinados a indicar la cantidad y la posición de las muestras que se han procesado en el instrumento.
- b. Una vez seleccionadas las posiciones de los cartuchos, debe introducir toda la información de seguimiento de muestras que requiera el administrador para continuar. La información mínima necesaria es el ID de muestra y el número de lote del kit. Sin embargo, los administradores también pueden requerir introducir códigos de barras de cartuchos y tubos de elución y hasta dos campos adicionales definidos por el administrador. Para que se active el botón **Continuar**, es necesario introducir la información solicitada en todas las posiciones de cartuchos seleccionadas.

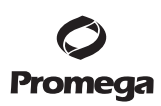

#### **6.B. Inicio de un protocolo (continuación)**

- Toque el cuadro negro situado bajo una posición de cartucho para escanear o introducir manualmente la información de código de barras de la posición seleccionada (figura 39). Tras escanear un código de barras, el software se moverá automáticamente al siguiente campo de código de barras vacío para posicionarse. Una vez que se introduzca toda la información de los identificadores de muestras de un cartucho, el software se moverá automáticamente al siguiente cartucho con campos de códigos de barras vacíos. Si se requieren los códigos de barras del cartucho y del tubo de elución, se recomienda escanearlos inmediatamente antes de colocar el cartucho o el tubo de elución en la bandeja de plataforma.
- Toque **ID muestra** y los cuadros de texto adicionales de información requerida para el seguimiento de las muestras para introducir o escanear la información de la muestra.
- Pueden introducirse múltiples lotes de kit para una ejecución tocando o desplazándose por múltiples posiciones del cuadro negro y tocando el cuadro de texto Número de lote de kit para que aparezca una pantalla "Escanear código de barras". Escanee o introduzca la información del código de barras del lote de kit que se está usando para las posiciones de cartucho seleccionadas. En caso de introducir varios números de lotes de kit, el código de barras debe tener el siguiente formato: número de catálogo de producto, número de lote de kit, fecha de caducidad con formato año-mes (ejemplo: AS13213221872018- 05, donde el número de catálogo es AS1321, el número de lote del kit es 322187 y la fecha de caducidad es 2018-05). El código de barras escaneado se comprobará para garantizar que tenga el mismo número de catálogo de producto que el kit escaneado originalmente y que el kit no haya superado la fecha de caducidad. Si el kit está caducado, no coincide con el método seleccionado o no es compatible con el instrumento, aparecerá un mensaje de error.

Tenga en cuenta que las posiciones con información incompleta mostrarán un círculo rojo con un signo de exclamación en la parte superior del rectángulo gris. El botón **Continuar** aparecerá en color gris y no se activará mientras falte la información requerida.

Una vez que haya introducido correctamente toda la información, pulse el botón **Continuar** a fin de preparar el instrumento para esta operación de extracción.

**Importante.** La etiqueta del kit incluye dos códigos de barras. Escanee el código de barras de la parte superior de la etiqueta. Si escanea un código de barras incorrecto, aparecerá un mensaje de error. *!*

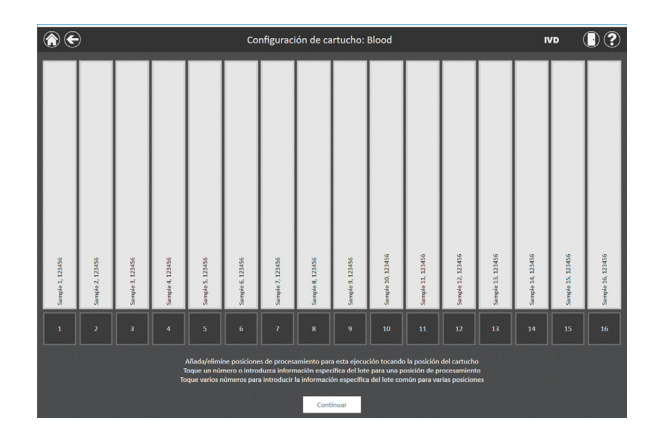

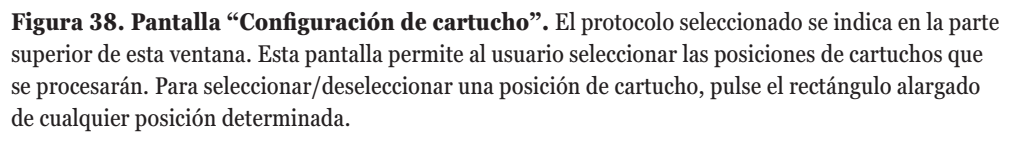

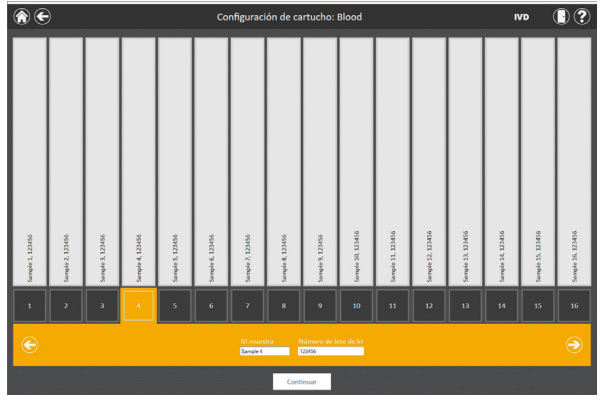

 **Figura 39. Entrada de código de barras y lote del kit.** Al seleccionar el cuadro con números de la parte inferior de cualquier posición de cartucho, será posible escanear el ID de muestra y la información del lote del kit, así como introducirlos manualmente para esa posición. Al pulsar la flecha que aparece a la derecha del área de introducción de información, se pasará a la siguiente posición de cartucho disponible. Se pueden seleccionar varias posiciones para introducir la información de lote del kit en varias posiciones de cartucho.

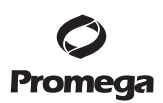

- **6.B. Inicio de un protocolo (continuación)**
	- 5. Una vez introducida toda la información deseada para los cartuchos y muestras que se procesarán, pulse el botón **Continuar** para pasar a la pantalla "Puerta" (figura 40). Pulse el botón **Aceptar** para abrir la puerta del Maxwell® CSC Instrument.

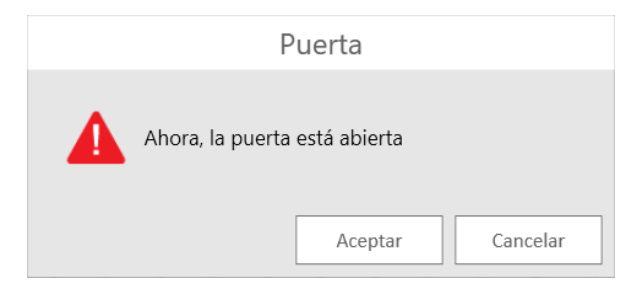

 **Figura 40. Pantalla "Puerta".** Informa al usuario de que se va a abrir la puerta del Maxwell® CSC Instrument.

6. Se mostrará la pantalla "Lista de comprobación de extracción" (figura 41). Esta lista de comprobación contiene los pasos que deben seguirse antes de iniciar un proceso de extracción. Debe confirmar que todos los elementos de la lista de comprobación se han realizado correctamente para que se active el botón **Iniciar**. Pulse el botón **Cancelar** para volver a la pantalla "Configuración de cartucho".

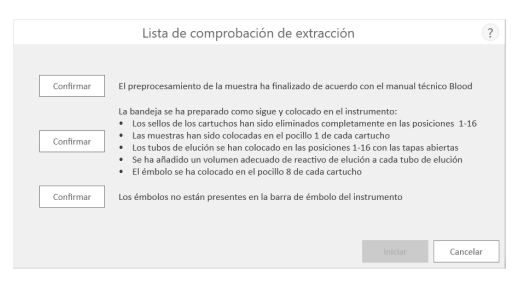

 **Figura 41. Pantalla "Lista de comprobación de extracción".** Esta pantalla indica los pasos que deben seguirse para preparar el instrumento con objeto de procesar las muestras seleccionadas. Los pasos de preprocesamiento no se indican en la "Lista de comprobación de extracción" y deben realizarse antes de esta etapa, conforme al manual técnico del kit que se procese.

- 7. Configure la bandeja de plataforma y el instrumento tal como se indica en la pantalla "Lista de comprobación de extracción". Los pasos necesarios para configurar el instrumento son los siguientes:
	- El preprocesamiento de muestras se ha completado. En caso necesario, el preprocesamiento de muestras se describe en el manual técnico del kit de reactivos de Maxwell® CSC específico.

 • Coloque los cartuchos en las posiciones seleccionadas de la bandeja de plataforma (figura 42). Presione hacia abajo los cartuchos con firmeza para encajarlos en ambos extremos. Se debería oír un chasquido.

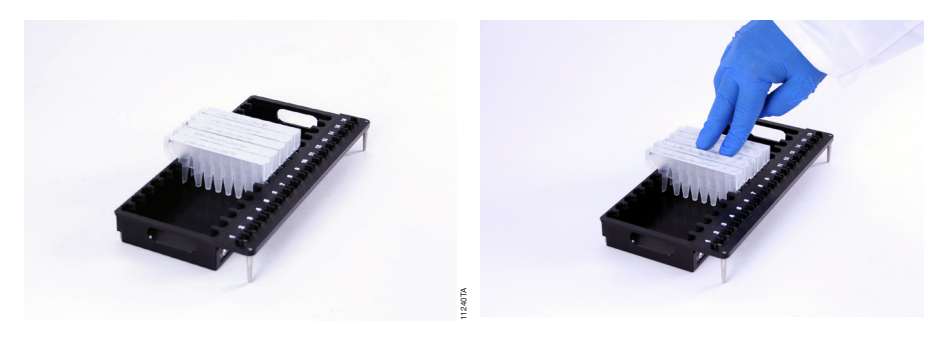

## **Figura 42. Coloque los cartuchos en la bandeja de plataforma y presiónelos con firmeza para encajarlos en su sitio.**

- Retire completamente los sellos de todos los cartuchos.
- Coloque los tubos de elución en las posiciones seleccionadas de la bandeja de plataforma.

**Nota:** Las etiquetas de código de barras no deben pegarse rodeando el contorno de los tubos de elución antes de insertar los tubos en la bandeja de plataforma.

- Añada el volumen adecuado de tampón de elución a cada tubo de elución (consulte el manual técnico del kit de reactivos de Maxwell® CSC para conocer el volumen que debe usar).
- Añada la muestra preprocesada al pocillo n.º 1 (el más grande) del cartucho.
- Asegúrese de que no haya émbolos de las operaciones anteriores presentes en la barra de émbolo ubicada en el interior del instrumento. Si sigue habiendo émbolos presentes, consulte la sección 6.C para obtener instrucciones sobre su extracción.
- Coloque un émbolo en el último pocillo (el más cercano al tubo de elución) de cada cartucho.
- Coloque la bandeja de plataforma en el instrumento, tal como se muestra en la figura 43. Dirija la parte posterior de la bandeja de plataforma hacia el interior del instrumento tal como se muestra y, a continuación, presione la parte frontal para asentar los tubos de elución en la posición de calentador. Asegúrese de que la bandeja de plataforma esté completamente asentada en el interior del instrumento.

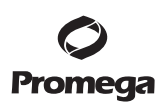

**6.B. Inicio de un protocolo (continuación)**

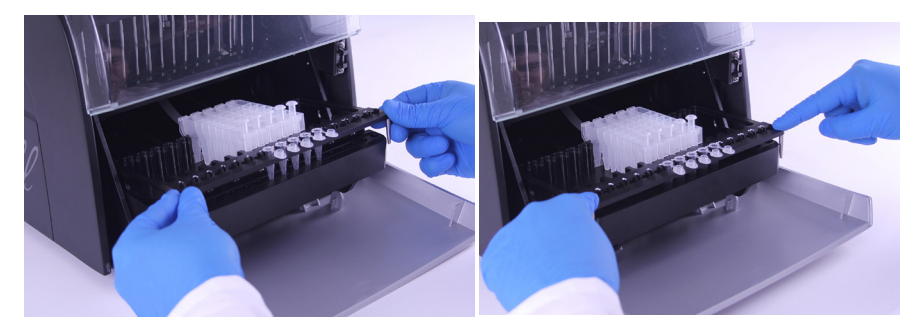

### **Figura 43. Coloque la bandeja de plataforma en el instrumento.**

 Tras realizar cada paso, pulse el botón **Confirmar** que aparece junto a él para indicar que se ha llevado a cabo. El botón **Iniciar** se activa únicamente cuando se han confirmado todos los elementos de la lista de comprobación (figura 44). Toque el botón **Iniciar** para iniciar la purificación o toque el botón **Cancelar** para volver a la pantalla "Configuración de cartucho".

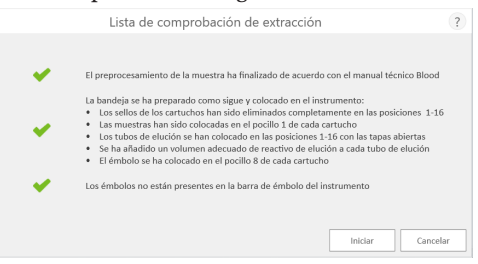

 **Figura 44. Lista de comprobación de extracción completada.** Una vez confirmados todos los elementos de la lista de comprobación, se activará el botón **Iniciar**. Toque el botón **Iniciar** para iniciar la ejecución del proceso o el botón **Cancelar** para volver a la pantalla de introducción de información de las muestras.

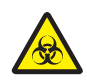

 **Nota:** Los cartuchos de reactivos están diseñados para su uso con sustancias potencialmente infecciosas. Los usuarios deberán llevar la protección adecuada (es decir, guantes, gafas, etc.) cuando manipulen sustancias infecciosas. Los usuarios deberán seguir las directrices institucionales de manipulación y eliminación de todas las sustancias infecciosas utilizadas en el sistema.

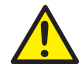

 **Importante.** Los émbolos deben colocarse en la posición de inicio adecuada. Si el instrumento realiza una operación con las varillas magnéticas sin proteger, el sistema de varillas magnéticas deberá limpiarse completamente (consulte la sección 7.B) y se deberán desechar los cartuchos que contengan muestras. Se perderán las muestras.

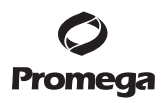

- 8. Mientras se ejecuta el protocolo, verá la pantalla "Protocolo en ejecución" (figura 45). La barra de título de la pantalla "Protocolo en ejecución" indica el protocolo que se ejecuta en ese momento. Esta pantalla muestra los siguientes elementos:
	- El nombre del usuario que inició la ejecución del protocolo.
	- Una previsión del tiempo que falta para que finalice la operación.
	- Una descripción del paso que se realiza en ese momento.
	- Una barra de progreso que muestra el porcentaje completado de la operación.

 Si desea cancelar la operación actual, toque el botón **Cancelar** que aparece en la esquina inferior derecha de la pantalla. Tenga en cuenta que las muestras que se estén procesando se perderán al cancelar la operación.

- 9. Los protocolos pueden finalizarse mediante uno de estos tres mecanismos:
	- El protocolo se completa correctamente.
	- El usuario cancela el protocolo.
	- Se produce un error del instrumento.

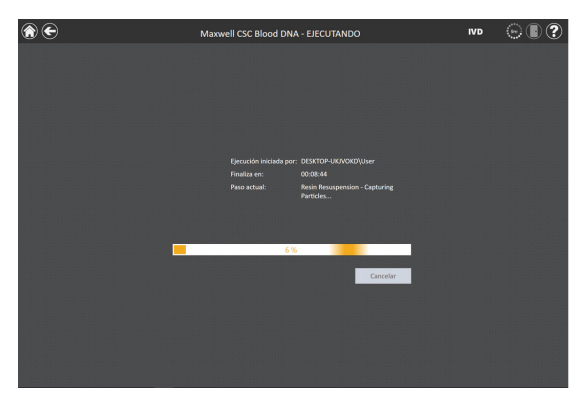

 **Figura 45. Pantalla "Protocolo en ejecución".** La pantalla "Protocolo en ejecución" se muestra durante la ejecución de un protocolo. Esta pantalla indica en su parte superior que un protocolo se está ejecutando actualmente. En esta pantalla, también se indica el usuario que ha iniciado la operación, el tiempo estimado de finalización de la operación, una descripción del paso actual del método y una barra de progreso que muestra el porcentaje de la operación que se ha completado. Si desea cancelar la operación actual, pulse el botón **Cancelar** que aparece en la esquina inferior derecha de la pantalla.

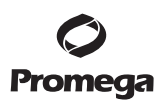

#### **6.B. Inicio de un protocolo (continuación)**

#### **El protocolo se completa correctamente**

Una vez realizado correctamente el protocolo, la pantalla "Protocolo en ejecución" cambiará para indicar que el protocolo ha finalizado (figura 46). Cuando termine un protocolo, el "Paso actual" se indicará como *Completado*. Pulse el botón **Abrir puerta** para abrir la puerta del Maxwell® CSC Instrument.

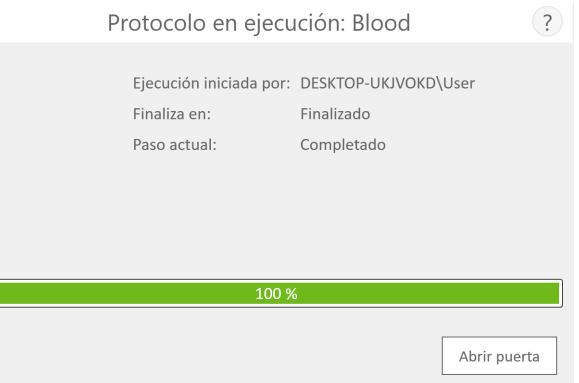

**Figura 46. Pantalla "Protocolo en ejecución" tras concluir el protocolo.** Una vez completado el protocolo que se está ejecutando actualmente, la ventana "Protocolo en ejecución" indica un progreso del 100 % en la barra de progreso de la operación. El "Paso actual" cambiará a "Completado" una vez concluida una ejecución. Una vez completado el protocolo, puede pulsar el botón **Abrir puerta** para abrir la puerta del Maxwell® CSC Instrument y retirar la bandeja de plataforma.

Cierre las tapas de los tubos de elución y retire estos últimos de la bandeja (figura 47). Verifique que todos los cartuchos tengan un émbolo en el pocillo n.º 8. Retire la bandeja de plataforma sujetándola con firmeza en la posición del tubo de elución y levantándola para extraerla (consulte la figura 48). La bandeja de plataforma puede estar caliente al tacto tras completar una operación; tenga cuidado al retirarla. Si existen cartuchos sin émbolos, vaya a la sección 6.C para retirarlos. El ácido nucleico extraído está presente en los tubos de elución. Retire los cartuchos y los émbolos de la Maxwell® CSC Deck Tray. Los émbolos y cartuchos utilizados deben desecharse de un modo adecuado, conforme a los procedimientos establecidos en su institución para los residuos peligrosos o biológicamente peligrosos. No reutilice los cartuchos de reactivos, los émbolos o los tubos de elución.

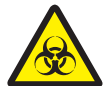

**48** Promega Corporation · 2800 Woods Hollow Road · Madison, WI 53711-5399 EE. UU. · Teléfono gratuito en EE. UU. 800-356-9526 · 608-274-4330 · Fax 608-277-2516 TM457 · Revisión 10/19 **www.promega.com**

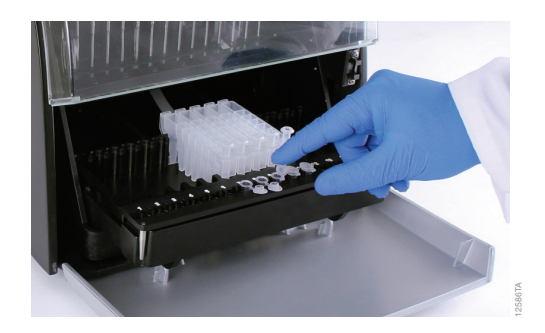

**Figura 47. Cierre de las tapas de los tubos de elución.**

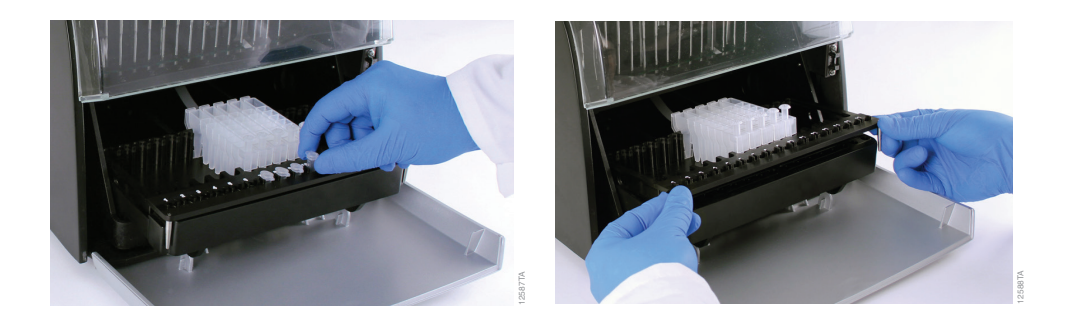

# **Figura 48. Retirada de los tubos de elución y de la bandeja de plataforma.**

Tras abrir la puerta, aparecerá la pantalla "Vista de informe" (figura 51). Si la configuración de administrador requiere que se realice la esterilización mediante UV tras ejecutar una purificación, se indicará al usuario que confirme que no haya muestras ni eluidos presentes en el instrumento antes de la esterilización mediante UV (consulte la sección 6.F).

## **El usuario cancela el protocolo**

Si el usuario cancela el protocolo, la pantalla "Protocolo en ejecución" indicará que el protocolo se ha cancelado (figura 49). Cuando se cancele un protocolo, el "Paso actual" se indicará como "Cancelado por el usuario". Tras cancelar el protocolo, puede pulsar el botón **Abrir puerta** para que aparezca la pantalla "Limpiar" (figura 50).

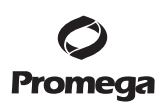

**6.B. Inicio de un protocolo (continuación)** 

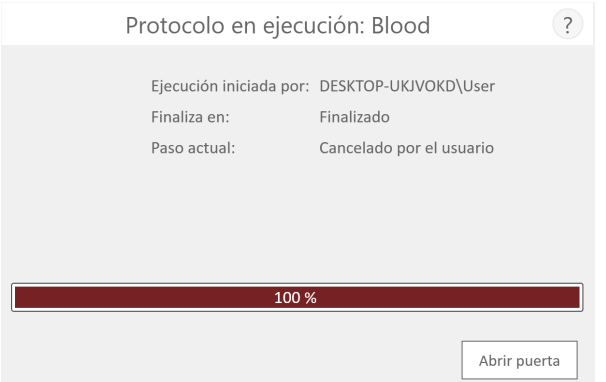

**Figura 49. Pantalla "Protocolo en ejecución" tras cancelar el protocolo.** Si el usuario cancela un protocolo o se cancela debido a un error del instrumento, la pantalla "Protocolo en ejecución" cambiará para indicar que el protocolo se ha cancelado y especificará el motivo junto al "Paso actual". Tras cancelar un protocolo, puede pulsar el botón **Abrir puerta** para ejecutar el procedimiento de limpieza. Al cancelar una operación (por orden del usuario o debido a un error del instrumento), todas las muestras se perderán. No intente volver a purificar las muestras de una operación cancelada.

### **Error del instrumento**

Si el protocolo se cancela debido a un error del instrumento, la pantalla "Protocolo en ejecución" cambiará para indicar que el protocolo se ha cancelado (figura 49) y mostrará un mensaje de error.

Una vez que se haya cancelado el protocolo, la indicación Paso actual indicará el motivo de la cancelación.

#### **6.C. Limpiar**

Tras cancelar el protocolo, puede pulsar el botón **Abrir puerta** para que aparezca la pantalla "Limpiar" (figura 50).

La pantalla "Limpiar" le pedirá que compruebe si los émbolos siguen acoplados a la barra de émbolos. Si los émbolos no están acoplados, retire la bandeja de plataforma del instrumento y pulse el botón **Omitir limpieza** para continuar. Al pulsar el botón **Omitir limpieza**, aparecerá el informe de extracción (figura 51):

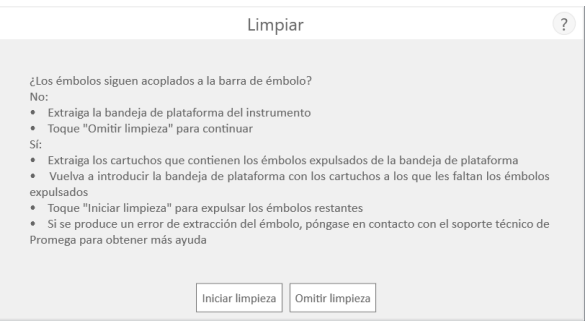

# **Figura 50. Pantalla "Limpiar" tras un error de cancelación de protocolo/error del**

**instrumento.** Si el usuario cancela un protocolo o se cancela debido a un error del instrumento, aparecerá la pantalla "Limpiar" y solicitará al usuario **Iniciar** u **Omitir** limpieza en función de si sigue habiendo émbolos acoplados a la barra de émbolos o si están desacoplados.

Si todavía están acoplados todos los émbolos o algunos de ellos, debe realizar los siguientes pasos para retirarlos antes de poder llevar a cabo otra operación de purificación:

- Retire los cartuchos que contengan émbolos expulsados de la bandeja de plataforma.
- Vuelva a insertar la bandeja de plataforma con los cartuchos restantes (los que no tengan émbolos expulsados).
- Pulse el botón **Iniciar limpieza** para expulsar los émbolos restantes.

Una vez que la limpieza se haya realizado correctamente, puede pulsar el botón **Abrir puerta** y retirar la bandeja de plataforma. Aparecerá la pantalla "Vista de informe".

Si la limpieza de los émbolos no se ha realizado correctamente, debe ponerse en contacto con los Servicios técnicos de Promega para recibir asistencia.

### **6.D. Resultados**

Tras pulsar el botón **Abrir puerta** de la pantalla "Protocolo en ejecución", aparecerá la pantalla "Vista de informe" (figura 51), que contiene los datos de seguimiento y otra información específica del protocolo para la ejecución actual del instrumento. Este informe incluye la información de seguimiento de muestras registrada antes de iniciar el protocolo, el estado final de este último (Completado o Cancelado), la hora de inicio del protocolo, el tiempo que este ha tardado en procesarse, el ID del operador y los detalles del Maxwell® CSC Instrument (versión de software, versión de firmware, modo de software, nombre del instrumento, número de serie, etc.).

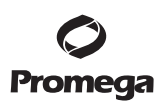

#### **6.D. Resultados (continuación)**

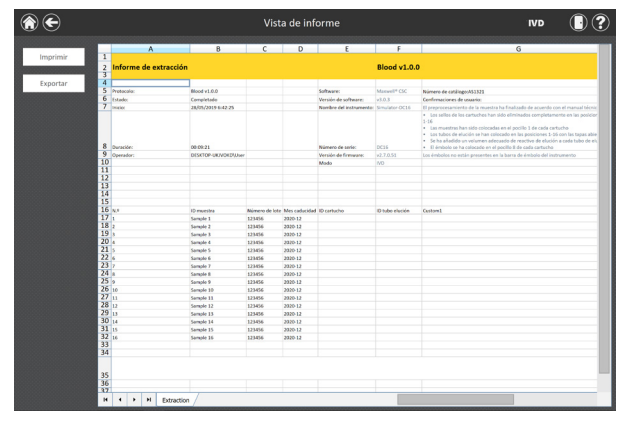

**Figura 51. Pantalla "Vista de informe".** La pantalla "Vista de informe" muestra los datos de seguimiento y otra información específica del protocolo para la operación actual del instrumento. Este informe incluye la información de seguimiento de muestras registrada antes de iniciar el protocolo, el estado final de este último (Completado o Cancelado), la hora de inicio del protocolo, el tiempo que este ha tardado en procesarse, el ID del operador e información adicional del instrumento.

En la parte izquierda de la pantalla están en el botón **Imprimir** y **Exportar** que pueden usarse para imprimir el informe o exportar la información del informe (figura 52). Toque el botón **Exportar** para ir a la ubicación de la carpeta donde se exportará el informe y después toque el botón **Guardar**. Con los botones rectangulares Amarillo y Rojo, puede seleccionar la ubicación de carpeta donde se guardarán los informes. La ruta actual se indica mediante los rectángulos amarillos de la parte superior de la pantalla "Exportar carpeta". Cualquier carpeta presente en el directorio seleccionado se mostrará como un rectángulo rojo en la parte principal de la pantalla. Toque el botón **Drive**\ para acceder a la ubicación de unidad de la carpeta deseada. Toque los botones de carpeta de color rojo para acceder a la ubicación de carpeta especificada. Maxwell® CSC software permite exportar un formato imprimible (\*.pdf) y un formato delimitado por tabulaciones (\*.txt) de los informes. El archivo con formato delimitado por tabulaciones puede resultar útil en combinación con un sistema de gestión de la información de laboratorio (ej., LIMS). Un ejemplo de este formato de informe delimitado por tabulaciones se ilustra en la figura 53, mientras que la figura 54 muestra un ejemplo del formato de PDF imprimible.

**52** Promega Corporation · 2800 Woods Hollow Road · Madison, WI 53711-5399 EE. UU. · Teléfono gratuito en EE. UU. 800-356-9526 · 608-274-4330 · Fax 608-277-2516 TM457 · Revisión 10/19 **www.promega.com**

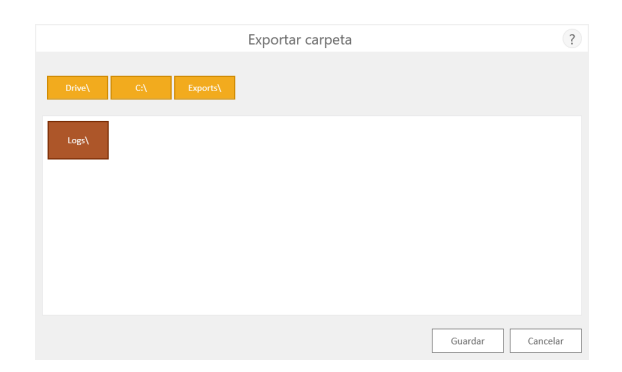

**Figura 52. Pantalla "Exportar carpeta".** Cuando el botón Exportar está presionado, se pedirá al usuario que vaya a la ubicación de archivo donde se guardarán los archivos de informe.

Toque el botón **Abrir** para acceder a la ubicación de carpeta donde se ha exportado el informe. Si no desea ver el informe, pulsee botón **Hecho** para volver a la pantalla "Vista de informe".

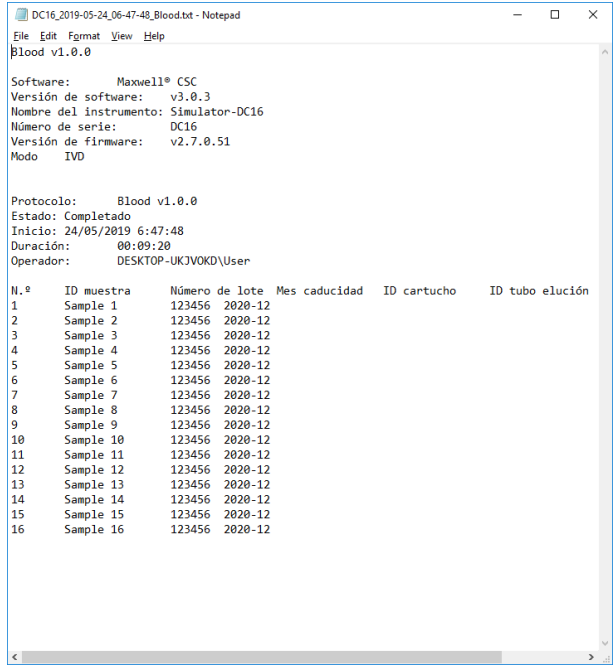

## **Figura 53. Ejemplo de un informe en formato delimitado por tabulaciones.**

Promega Corporation · 2800 Woods Hollow Road · Madison, WI 53711-5399 EE. UU. · Teléfono gratuito en EE. UU. 800-356-9526 · 608-274-4330 · Fax 608-277-2516 **53 www.promega.com** TM457 · Revisión 10/19

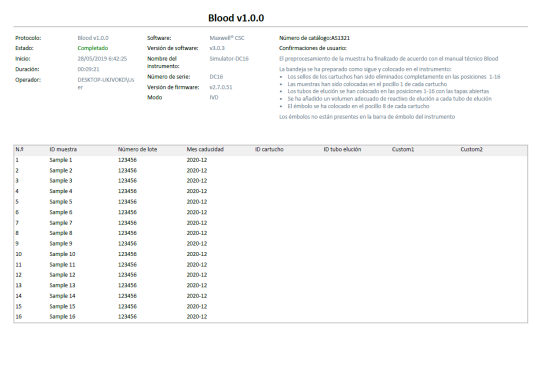

#### **Figura 54. Ejemplo de un informe en formato PDF.**

#### **6.E. Informes de ejecución**

En la pantalla "Inicio" (figura 55) de Maxwell® CSC Software, es posible ver informes de seguimiento de muestras e informes de servicio sobre el instrumento pulsando el botón **Resultados**. La pantalla "Resultados" muestra un listado de todos los informes del protocolo ejecutado en Maxwell® CSC Software en modo IVD, así como de las tareas de sistema y servicio que se han ejecutado en el sistema (figura 56). Todos los informes obtenidos a raíz de una ejecución cancelada se identificarán con un círculo rojo con un signo de exclamación en su interior. El usuario puede filtrar los informes por intervalos de fechas pulsando los botones de la parte izquierda, a fin de visualizar los informes de las ejecuciones completadas hoy, este mes, los últimos 6 meses, este año o todas las ejecuciones completadas durante la vida útil del Maxwell® CSC Instrument. Además, los informes pueden filtrarse para que se muestren únicamente los de ciertos tipos pulsando los botones **Extracción**, **Servicio**, **Sistema** o **Todos los tipos** que se muestran en la parte izquierda de la vista. Pulse los encabezados de las columnas para clasificar el informe según el contenido de estas últimas. Pulse la entrada de informe que desee para obtener una vista detallada de sus datos (figura 57). El botón **Exportar todo** de la esquina inferior izquierda de la pantalla exportará todos los resultados mostrados a una ubicación de unidad especificada por el usuario.

**54** Promega Corporation · 2800 Woods Hollow Road · Madison, WI 53711-5399 EE. UU. · Teléfono gratuito en EE. UU. 800-356-9526 · 608-274-4330 · Fax 608-277-2516<br>www.promega.com TM457 · Revisión 10/19 **www.promega.com**

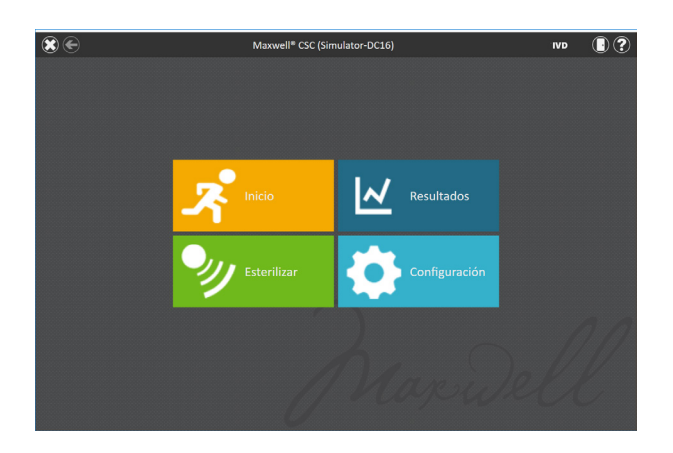

**Figura 55. Pantalla "Inicio" de Maxwell® CSC.** Al seleccionar **Resultados**, se abrirá la pantalla "Resultados" de Maxwell® CSC, desde la que se pueden consultar informes de extracción de todas las ejecuciones de extracción, actividades de servicio y actividades del sistema.

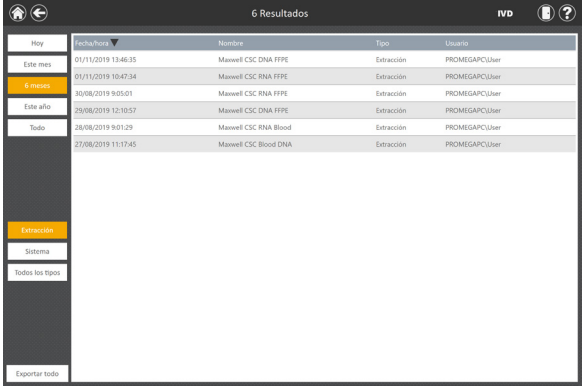

**Figura 56. Pantalla "Resultados".** La pantalla "Resultados" incluye los informes de extracción de todos los protocolos de extracción ejecutados en Maxwell® CSC Software en modo IVD, así como los protocolos de sistema y servicio ejecutados en este instrumento. Los informes obtenidos a raíz de una ejecución cancelada se identificarán con un círculo rojo con un signo de exclamación en su interior. Pulse cualquier listado de informes para obtener una vista detallada de sus datos para esa ejecución de protocolo.

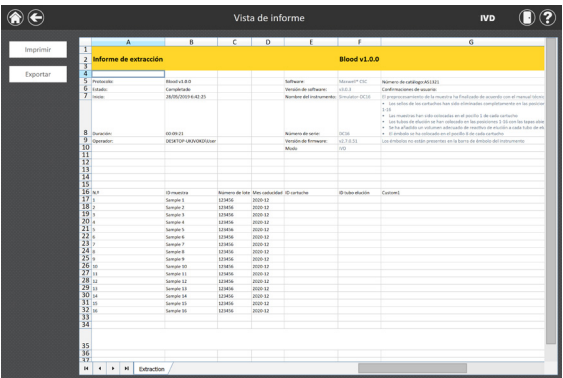

**Figura 57. Informe de extracción.** Ejemplo de la información de seguimiento de muestras presente en un informe de extracción.

## **6.F. Esterilización**

Puede realizar manualmente un tratamiento UV del instrumento desde la pantalla "Inicio" (figura 58) tocando el botón **Esterilizar**. Asegúrese de haber retirado todas las muestras del instrumento y de haber limpiado cualquier derramamiento antes de iniciar el protocolo de esterilización mediante UV. Se le mostrará una lista de comprobación de esterilización (figura 59) para informarle de la duración que tendrá la esterilización por UV. También se le pedirá que confirme que no hay muestras ni eluidos presentes en el instrumento antes de ejecutar la esterilización. Tras la confirmación, se activa el botón **Iniciar**. Toque el botón **Iniciar** para realizar la esterilización mediante UV.

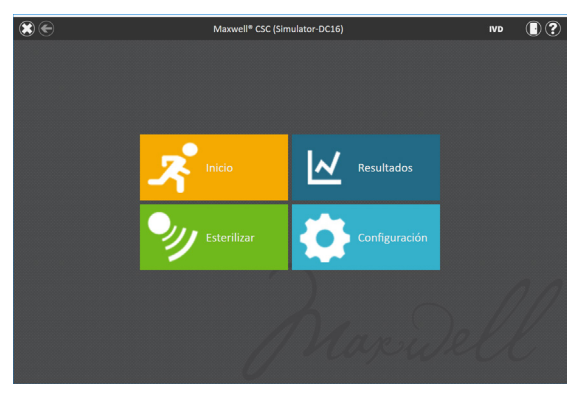

**Figura 58. Pantalla "Inicio".** Al seleccionar el botón **Esterilizar**, empieza el proceso de ejecución de un tratamiento mediante luz UV en el Maxwell® CSC Instrument.

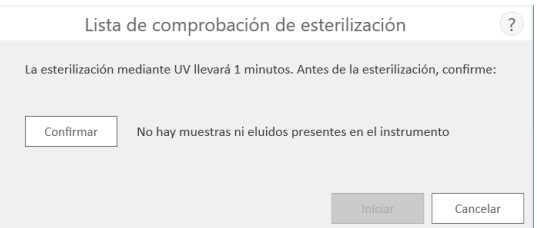

**Figura 59. Pantalla "Lista de comprobación de esterilización".** La lista de comprobación de esterilización indica la duración del proceso de esterilización mediante UV. También se le pedirá que confirme que no hay muestras ni eluidos presentes en el instrumento antes de ejecutar la esterilización.

Una vez concluida la esterilización, aparecerá el siguiente icono en la barra de título.

 $\odot$ 

Pulse el **indicador** para ver el informe de esterilización.

**Nota:** La radiación UV resulta útil para la descontaminación debido a su capacidad para desactivar moléculas biológicas. El tratamiento con UV no es un sustituto de la limpieza. El protocolo de esterilización por UV no puede, por sí solo, proporcionar una descontaminación suficiente.

#### **7. Limpieza y mantenimiento**

El Maxwell® CSC Instrument no contiene piezas que el usuario pueda reparar y se ha diseñado para precisar un mantenimiento mínimo. Sin embargo, es importante limpiar el instrumento después de cada uso. Si se han derramado muestras o reactivos, es importante limpiar el instrumento de forma inmediata para evitar daños o la contaminación de las muestras.

La mayor parte de las piezas del Maxwell® CSC Instrument presentan una cobertura anodizada, lo que crea una barrera duradera de fácil limpieza en el metal. Apague y desenchufe el instrumento siempre antes de la limpieza.

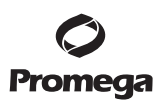

### **7.A. Cuidados generales**

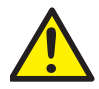

Limpie inmediatamente cualquier derramamiento de líquidos. Después de cada uso, limpie el sistema de varillas magnéticas, la barra del émbolo, la plataforma interior y el exterior del instrumento con un paño humedecido en una solución de etanol al 70 %. No utilice disolventes ni limpiadores abrasivos.

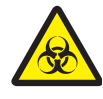

**Importante.** Utilice guantes u otros medios protectores. Si se utiliza el instrumento con materiales que supongan un peligro biológico, deseche cualquier material de limpieza utilizado de acuerdo con las supongan an pengro biologico

- Limpie el Maxwell® CSC Instrument después de cada uso.
- Mantenga los respiradores de la parte posterior de la máquina libres de polvo.
- No retire la caja del Maxwell® CSC Instrument para su limpieza. Esto anularía la garantía.
- No utilice una botella pulverizadora para humedecer las superficies del instrumento con grandes volúmenes de líquido.
- No permita nunca que los líquidos permanezcan en las superficies del instrumento durante un periodo de tiempo prolongado.
- Mantenga la humedad alejada de las ranuras calefactadas para los tubos de elución con el fin de evitar daños en los elementos calefactantes.

### **7.B. Limpieza del hardware**

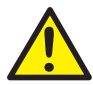

Si los émbolos se han omitido por error durante una ejecución o se han colocado en una posición de inicio incorrecta, es posible que la máquina realice la ejecución con las varillas magnéticas sin proteger. Si esto ocurre, el sistema de varillas magnéticas debe limpiarse.

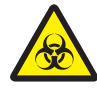

**Importante.** Utilice guantes u otros medios protectores. Si se utiliza el instrumento con materiales que supongan un peligro biológico, deseche cualquier material de limpieza utilizado de acuerdo con las directrices institucionales.

- 1. Para limpiar el sistema de varillas magnéticas, frótelo con un paño suave y húmedo. Asimismo, puede limpiar el sistema con una solución de etanol al 70 %. La eliminación de partículas paramagnéticas del sistema de varillas magnéticas necesitará varias pasadas. Para facilitar enormemente la eliminación de las partículas magnéticas, envuelva el paño húmedo alrededor de un imán (por ejemplo, una barra de agitación).
- 2. Si no puede limpiar el sistema de varillas magnéticas, póngase en contacto con los Servicios técnicos de Promega para obtener asistencia.

**58** Promega Corporation · 2800 Woods Hollow Road · Madison, WI 53711-5399 EE. UU. · Teléfono gratuito en EE. UU. 800-356-9526 · 608-274-4330 · Fax 608-277-2516 TM457 · Revisión 10/19 **www.promega.com**

### **7.C. Derramamientos**

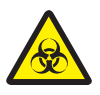

Limpie inmediatamente cualquier derramamiento de líquidos. Si el reactivo se derrama en el instrumento, limpie el material visible con un paño. El material seco deberá limpiarse con una toalla de papel húmeda. Tenga en cuenta que los reactivos contienen materiales peligrosos. Por lo tanto, deseche las toallas de papel de acuerdo con las directrices institucionales. Limpie bien después de haber eliminado el material visible. En caso de derramamientos en el instrumento que supongan un posible peligro biológico, limpie el derramamiento con toallas de papel y aclare el área del derramamiento con una solución de detergente, como Steris® LpH®, de acuerdo con las instrucciones del fabricante. Deseche las toallas utilizadas de acuerdo con las directrices institucionales para desechos que supongan un peligro biológico. Tenga en cuenta que los reactivos contienen mat<br>de acuerdo con las directrices institucionales. Li<br>En caso de derramamientos en el instrumento q<br>derramamiento con toallas de papel y aclare el á<br>como Steris® LpH®, de acuerd

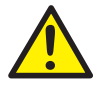

**Importante.** No utilice lejía para limpiar el Maxwell® CSC Instrument. La lejía reacciona con el tiocianato de guanidina, que se usa en los cartuchos de reactivos de Maxwell® CSC, por lo que no debe añadirse a ningún residuo de muestras que contenga soluciones de lisis. No debe usarse lejía para limpiar los

. . . . . . . .

#### **8. Solución de problemas**

En caso de que tenga alguna duda que no resuelva esta sección, póngase en contacto con su distribuidor o sucursal local de Promega. Para localizar la sucursal o el distribuidor de Promega más cercano, visite el sitio web de Promega en www.promega.com. Puede obtener información de contacto en: **www.promega.com**. Correo electrónico: **techserv@promega.com**

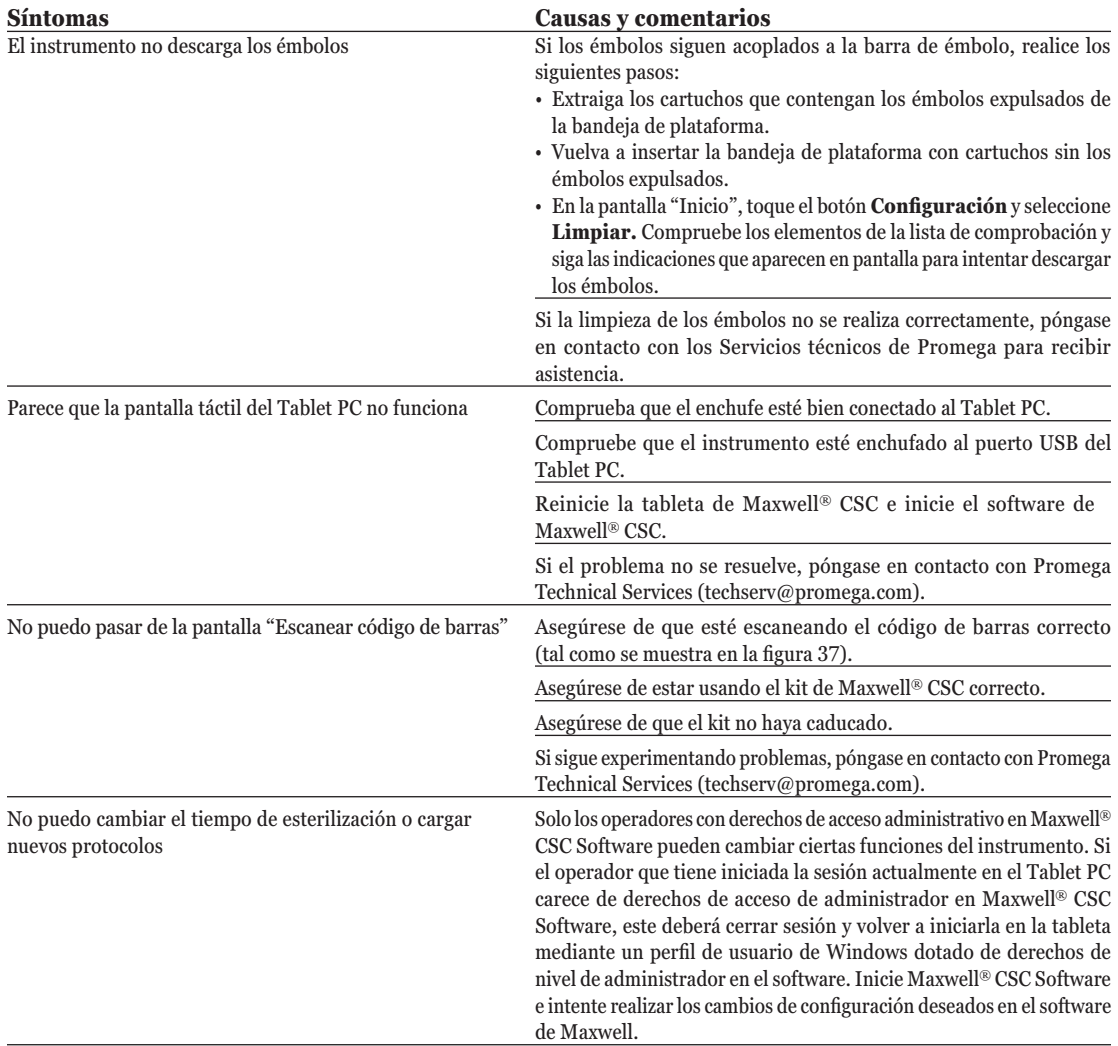

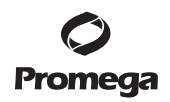

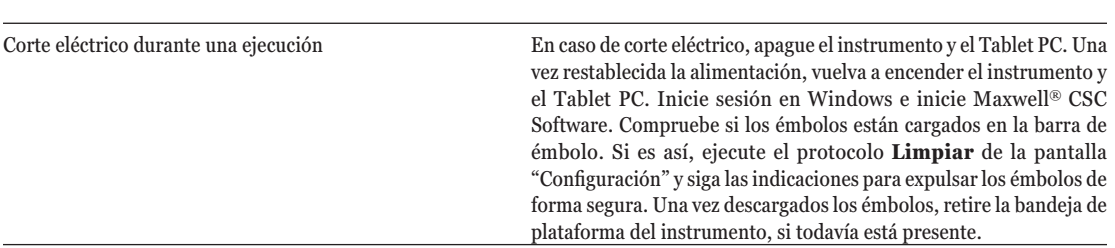

# **8. Solución de problemas (continuación)**

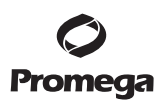

# **8.A. Errores y advertencias**

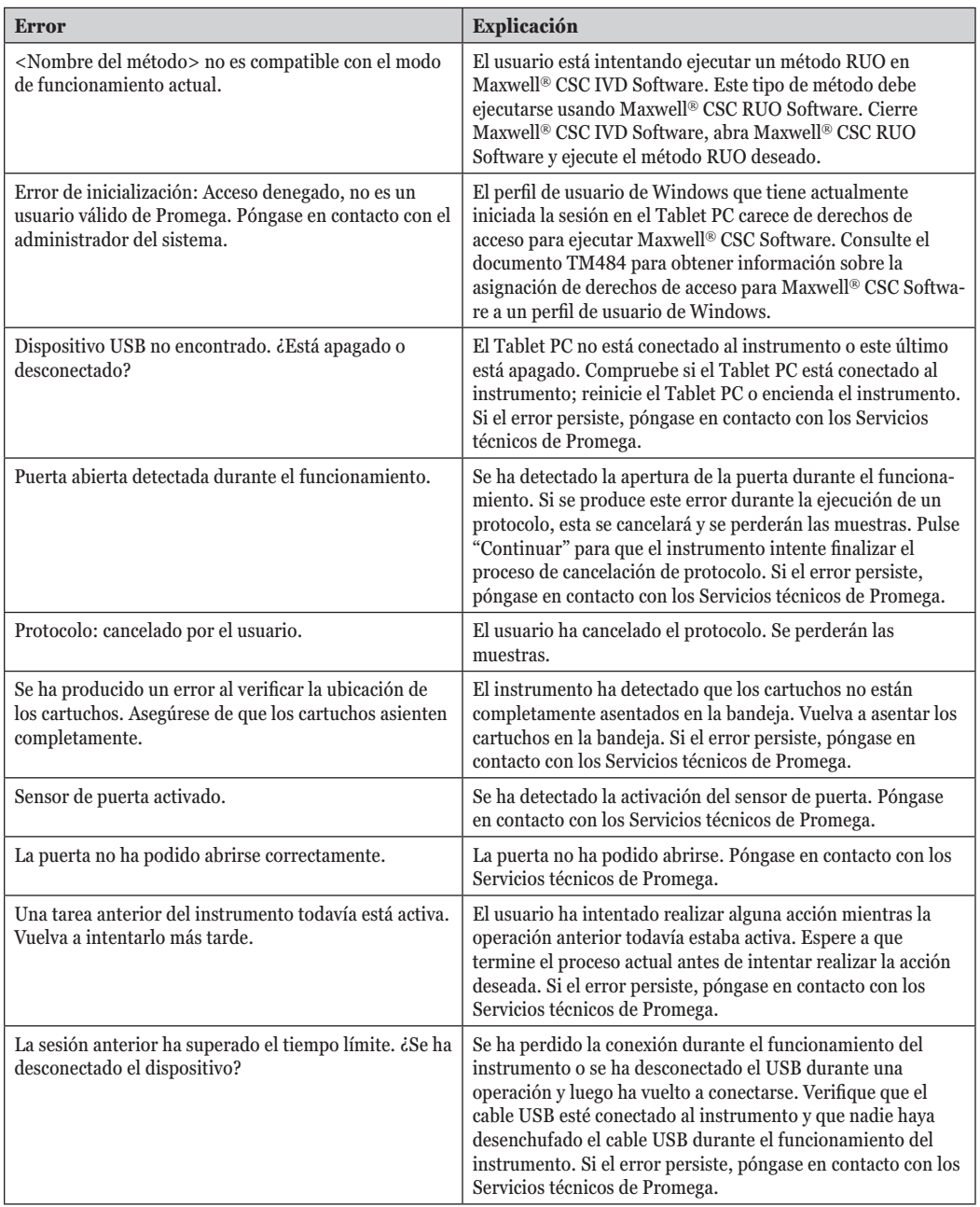

**62** Promega Corporation · 2800 Woods Hollow Road · Madison, WI 53711-5399 EE. UU. · Teléfono gratuito en EE. UU. 800-356-9526 · 608-274-4330 · Fax 608-277-2516 TM457 · Revisión 10/19 **www.promega.com**

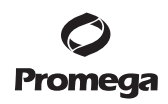

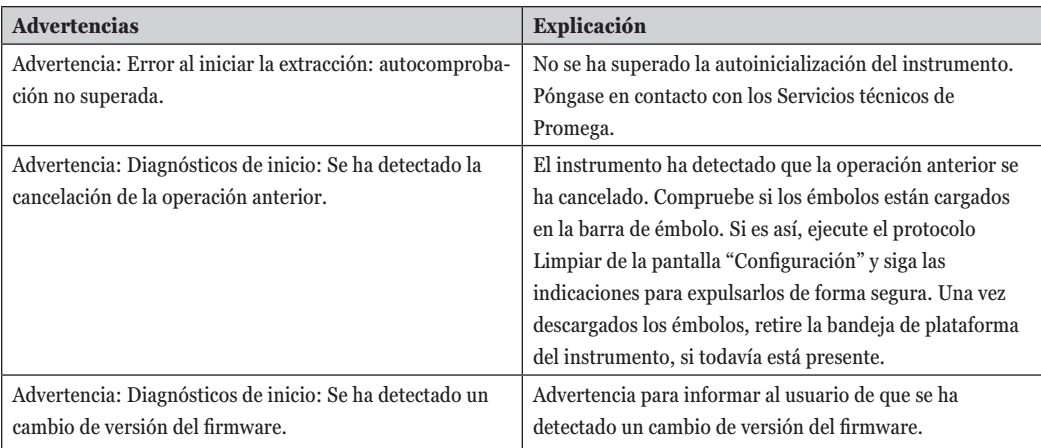

### **8.B. Uso de una unidad flash USB**

- Cuando utilice una unidad flash USB, no la inserte ni extraiga de los puertos USB de la parte posterior de Maxwell® CSC Instrument mientras se esté ejecutando un protocolo.
- Puesto que las unidades flash USB pueden variar en función del tipo y del proveedor, se pueden producir incompatibilidades. Si su unidad flash USB no se detecta tras unos segundos o si experimenta algún problema con ella, apague y reinicie tanto la tableta como el instrumento, e inténtelo con un dispositivo flash USB de otra marca.
- Si el controlador de la tableta deja de responder tras insertar la unidad flash USB, apague la tableta y extraiga la unidad USB. A continuación, reinicie la tableta y el instrumento.

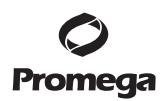

## **9. Apéndice**

#### **9.A. Servicio**

Recomendamos revisar el Maxwell® CSC Instrument una vez al año.

### **9.B. Devolución del Maxwell® CSC Instrument para revisarlo.**

El Maxwell® CSC Instrument está diseñado para proporcionar años de rendimiento continuo con poco mantenimiento. Si surge algún problema con el instrumento, póngase en contacto con Promega o con el representante local de Promega para obtener asistencia. Para obtener la información de contacto de la sucursal o el distribuidor de Promega más próximo, visite el sitio web de Promega en www.promega.com. Si es necesaria alguna otra acción, se le indicarán las opciones de reparación y se le asignará un número de autorización de devolución en caso necesario. Promega no es responsable de los instrumentos devueltos sin un número de autorización. Cuando envíe un instrumento para su revisión, recuerde lo siguiente:

- Obtenga una autorización de devolución de Promega.
- Descontamine el instrumento (consulte la sección 11 para conocer las instrucciones de descontaminación).
- Incluya un certificado de descontaminación con su fecha y firma en la parte interior de la caja de envío en la que se devuelve el instrumento (consulte la sección 11). Si no cumplimenta y adjunta el certificado de descontaminación, se le cobrarán los gastos de descontaminación.
- Utilice el embalaje original para garantizar que el instrumento no sufra daños durante el envío.
- Cualquier daño supondrá gastos adicionales. Devuelva todos los accesorios junto con el instrumento, incluido el lector de códigos de barras y el Tablet PC.

**Nota:** Si se pierde o daña el embalaje original, póngase en contacto con Promega o con su representante local de Promega para que le proporcione otro embalaje.

### **9.C. Reembalaje del Maxwell® CSC Instrument**

### **Preparación del Maxwell® CSC Instrument antes de su reembalaje:**

- Asegúrese de que los cartuchos y los tubos de elución se extraen de la plataforma del instrumento.
- Apague y desenchufe el instrumento y el Tablet PC. Los cables USB del Tablet PC y el lector de códigos de barras se han desconectado de los puertos USB de la parte posterior de Maxwell® CSC Instrument.

### **Reembalaje del Maxwell® CSC Instrument**

**Nota:** Si no dispone del embalaje original del Maxwell® CSC Instrument, póngase en contacto con los Servicios técnicos de Promega o con su representante local de Promega para pedir otro embalaje.

Envíe el Maxwell® CSC Instrument únicamente con el embalaje de Promega, a fin de evitar cualquier daño.

- 1. Abra la puerta del instrumento y empuje manualmente la plataforma a la parte posterior del instrumento.
- 2. Baje manualmente la barra de émbolo (figura 60) para cubrir las puntas magnéticas.

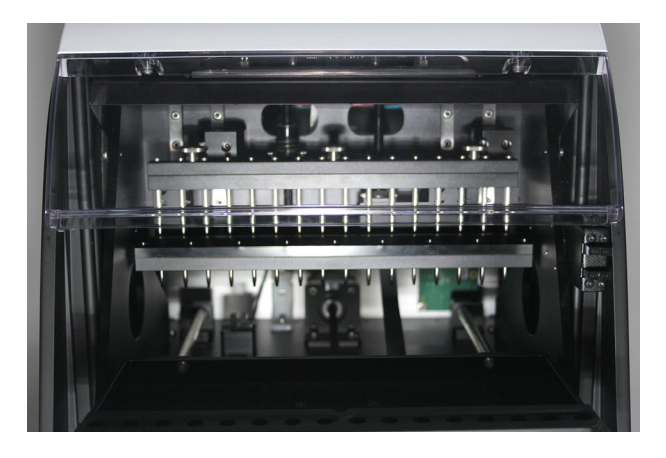

## **Figura 60. Barra de émbolo.**

- 3. Coloque la espuma troquelada tal como se muestra en la figura 7.
- 4. Deslice la otra espuma troquelada para bloquear la plataforma y la barra de émbolo, tal como se muestra en la figura 7. Es posible que deba mover manualmente la barra de émbolo para que quede enrasada con la espuma. Las dos espumas troqueladas evitan que la barra de émbolo y la plataforma se muevan durante el envío. Tenga en cuenta que la puerta del instrumento no se cerrará completamente una vez colocada la espuma. Esto se debe a su diseño. No intente forzar el cierre de la puerta; de lo contrario, podría romperla.
- 5. Vuelva a colocar el instrumento en la bolsa de plástico.

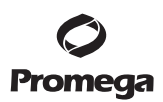

- **9.C. Reembalaje del Maxwell® CSC Instrument (continuación)**
	- 6. Coloque el instrumento en el material de embalaje de espuma ubicado en el fondo. El instrumento solo encajará correctamente en la pieza de espuma del fondo en una posición (figura 61).

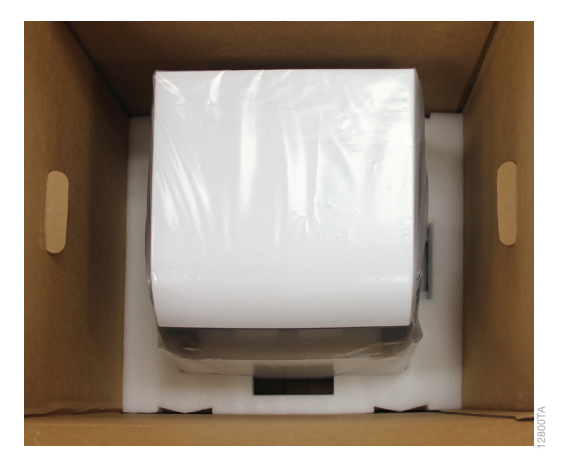

**Figura 61. Maxwell® CSC Instrument en la posición correcta en la caja.**

7. Coloque el embalaje de espuma de la parte superior sobre el instrumento, tal como se muestra (figura 62).

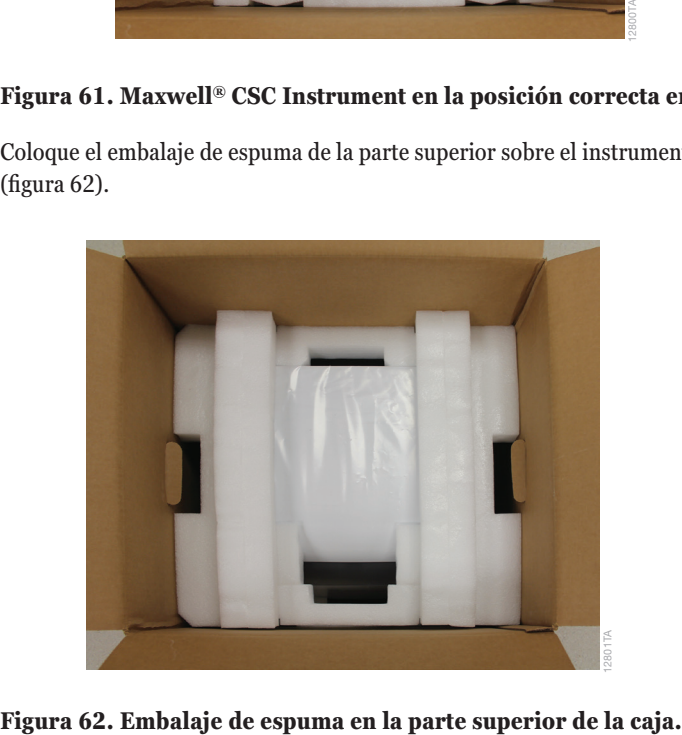

**66** Promega Corporation · 2800 Woods Hollow Road · Madison, WI 53711-5399 EE. UU. · Teléfono gratuito en EE. UU. 800-356-9526 · 608-274-4330 · Fax 608-277-2516 TM457 · Revisión 10/19 **www.promega.com**

8. Coloque la caja de accesorios en la parte superior de la espuma de embalaje. Adjunte el certificado de descontaminación en la parte superior de la caja de accesorios (figura 63).

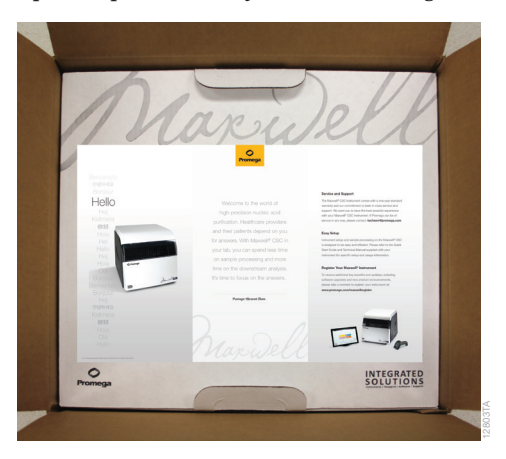

# **Figura 63. Maxwell® CSC Instrument en la posición correcta en la caja.**

- 9. Cierre las solapas de la parte superior de la caja de embalaje y asegúrelas con cinta de embalaje.
- 10. Escriba el número de autorización de devolución proporcionado por Promega o por el representante local de Promega en la parte externa de la caja de envío.

## **9.D. Desecho del instrumento**

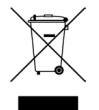

Póngase en contacto con su representante local de Promega cuando necesite desechar el instrumento. Siga las indicaciones institucionales a la hora de desechar los accesorios. El instrumento debe descontaminarse antes de desecharlo.

# **10. Garantías, acuerdos de servicio y productos relacionados**

## **10.A.Garantía**

Al adquirirlo, el Maxwell® CSC Instrument está cubierto por una garantía Premier de un año. La garantía Premier abarca todas las piezas, la mano de obra y el envío a nuestros almacenes de reparación y desde estos. Asimismo, incluye la elección de un instrumento de sustitución en el plazo de 1 día laborable o la reparación in situ por un técnico de servicio formado en la fábrica en un plazo de 2 días laborables. Repararemos el instrumento y se lo devolveremos funcionando con las especificaciones originales de fábrica. También incluye una visita de mantenimiento preventivo.

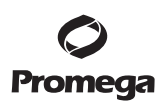

**10.B. Opciones de garantía y de acuerdo de servicio**

## **Acuerdo de servicio Premier de Maxwell® CSC N.º de cat. SA1120**

El acuerdo de garantía Premier incluye todas las piezas, la mano de obra y el envío a nuestros almacenes de reparación y desde estos. Asimismo, incluye la elección de un instrumento de sustitución en el plazo de 1 día laborable o una visita de servicio in situ por un técnico de servicio formado en la fábrica en un plazo de 2 días laborables. Además, incluye una visita al año de mantenimiento preventivo anual, que puede llevarse a cabo devolviendo el instrumento a un centro de servicio autorizado o mediante la visita in situ de un técnico de servicio. Se encuentran disponibles visitas adicionales de mantenimiento preventivo por separado.

## **Mantenimiento preventivo de Maxwell® CSC N.º de cat. SA1130**

Para que el sistema siga funcionando a su máximo rendimiento, Promega recomienda que los instrumentos Maxwell® CSC se sometan a un mantenimiento preventivo tras 12 meses de uso. Durante este procedimiento, nuestro personal cualificado de mantenimiento comprobará el instrumento y verificará que las piezas no estén desgastadas para sustituirlas en caso necesario. Asimismo, se alineará el sistema y se verificará su rendimiento. Se proporciona documentación para sus archivos.

# **Cualificación operativa y de la instalación de Maxwell® CSC N.º de cat. SA1140, SA1150, SA1160**

El producto de servicio de cualificación de la instalación incluye una serie de comprobaciones formales del instrumento, proporciona documentación escrita sobre la funcionalidad del instrumento y demuestra que todos los elementos solicitados con el instrumento se suministran e instalan en el laboratorio del cliente. El producto de servicio de cualificación de la instalación implica una visita al sitio para llevar a cabo las siguientes acciones:

- Instalación por parte de personal cualificado de Promega
- Inspección de los contenedores de envío, el instrumento y los accesorios
- Comparación de los elementos recibidos con los que figuran en la orden de compra
- Inspección de las condiciones del laboratorio
- Revisión de todos los peligros y precauciones para lo usuarios
- Confirmación/instalación de la versión de firmware correcta
- Registro y documentación de la instalación y de las acciones

El producto de servicio de cualificación operativa demuestra que el instrumento funciona conforme a sus especificaciones operativas. El producto de servicio implica una visita al centro por parte de un representante de servicio de Promega para realizar o siguiente:

- Ejecutar las pruebas de verificación operativa
- Documentar los resultados de las pruebas
- Formar a los clientes en el manejo del instrumento
- Formar a los clientes en el uso del libro de registro
- Cumplimentar el libro de registro específico del cliente, el adhesivo del instrumento y la documentación de la cualificación operativa

# **Garantía limitada y directrices de servicio**

En virtud de esta garantía, Promega garantiza al comprador original del Promega Maxwell® CSC Instrument que proporcionará todas las piezas y la mano de obra necesarias para llevar a cabo el servicio y la reparación del instrumento durante un año, a partir de la fecha de compra. La garantía incluye las siguientes opciones: 1) la reparación del instrumento en nuestro almacén y la obtención de un instrumento de sustitución para usarlo mientras dure la reparación, o 2) la reparación in situ por parte de un técnico formado en fábrica. Si opta por la reparación en nuestro almacén, debe embalar el instrumento con seguridad y enviarlo a Promega con los portes debidos. Promega reparará o sustituirá la unidad y se la enviará con los portes pagados en un plazo de 3 días laborables desde que finalice la reparación. Esta garantía podrá renovarse anualmente, siempre que la renovación se solicite antes de que expiren la garantía o el acuerdo de servicio actuales.

Promega acepta bajo su exclusiva responsabilidad, de acuerdo con esta garantía y tras una notificación rápida de un defecto, reparar o sustituir (a discreción de Promega) cualquier instrumento en el que se hayan detectado defectos durante el período de garantía. Los elementos fungibles no están cubiertos por esta garantía. Esta garantía no incluye ni la reparación ni la sustitución por accidente, negligencia, mal uso, reparación no autorizada o modificación del instrumento.

Esta garantía y las reparaciones que se establecen en ella son exclusivas y sustituyen cualquier otra garantía expresa o implícita (incluidas las garantías implícitas de comerciabilidad, adecuación a un fin concreto y cumplimiento de la normativa vigente), y Promega no estará vinculada por ninguna otra garantía. Promega no será responsable, en ningún caso, de los daños especiales, incidentales o consecuenciales resultantes del uso o mal funcionamiento de este instrumento, o del sistema en el que se utiliza.

El instrumento no se podrá devolver sin un número de autorización de devolución adecuado de Promega y un certificado de descontaminación, tal como se describe en este manual.

## **Servicio fuera de garantía**

Póngase en contacto con Promega o con el representante local de Promega. Estaremos encantados de ayudarle por teléfono sin cargo alguno. Se proporcionará un presupuesto de servicio antes de realizar cualquier trabajo.

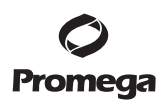

. . . . . . .

### **10.C. Productos relacionados**

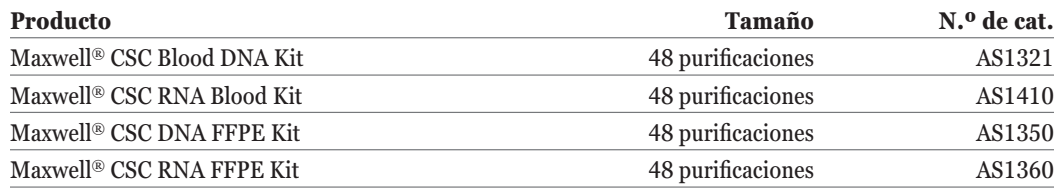

Producto sanitario para diagnóstico in vitro. Este producto solo está disponible en algunos países.

Para obtener una lista actualizada con los productos relacionados, visite:

**www.promega.com/products/instruments/maxwell-csc-system-for-ivd-use/**

**70** Promega Corporation · 2800 Woods Hollow Road · Madison, WI 53711-5399 EE. UU. · Teléfono gratuito en EE. UU. 800-356-9526 · 608-274-4330 · Fax 608-277-2516 TM457 · Revisión 10/19 **www.promega.com**

#### **11. Certificado de descontaminación**

Es necesario desinfectar y descontaminar el instrumento y los accesorios antes de enviarlos para su reparación. Los instrumentos devueltos deberán acompañarse de un certificado de descontaminación con fecha y firma, que deberá adjuntarse al embalaje interior del instrumento.

Para desinfectar y descontaminar: Limpie el sistema de varillas magnéticas, la barra de émbolo, la plataforma interior, así como la superficie interior y exterior del instrumento con un paño humedecido en una solución de etanol al 70 %. Pase inmediatamente después un paño humedecido en agua desionizada. Repita el procedimiento tantas veces como sea necesario para desinfectar y descontaminar de forma efectiva el instrumento.

 Si no se confirma la desinfección y descontaminación, se cargarán gastos de descontaminación antes de reparar el instrumento.

Seleccione el protocolo (A) o (B):

- A. Confirmo que los artículos devueltos no se han contaminado con fluidos corporales ni tóxicos, carcinógenos, radioactivos o peligrosos.
- B. Confirmo que los artículos devueltos se han descontaminado y se pueden manipular sin que esto suponga un peligro para la salud del personal.

Rodee con un círculo el tipo de material utilizado en el instrumento: Químico Biológico Radioactivo\*\*

 $\mathcal{L}_\text{max} = \frac{1}{2} \sum_{i=1}^{n} \frac{1}{2} \sum_{j=1}^{n} \frac{1}{2} \sum_{j=1}^{n} \frac{1}{2} \sum_{j=1}^{n} \frac{1}{2} \sum_{j=1}^{n} \frac{1}{2} \sum_{j=1}^{n} \frac{1}{2} \sum_{j=1}^{n} \frac{1}{2} \sum_{j=1}^{n} \frac{1}{2} \sum_{j=1}^{n} \frac{1}{2} \sum_{j=1}^{n} \frac{1}{2} \sum_{j=1}^{n} \frac{1}{2} \sum_{j=1}^{n} \frac{1$ 

Describa brevemente el procedimiento de descontaminación realizado:

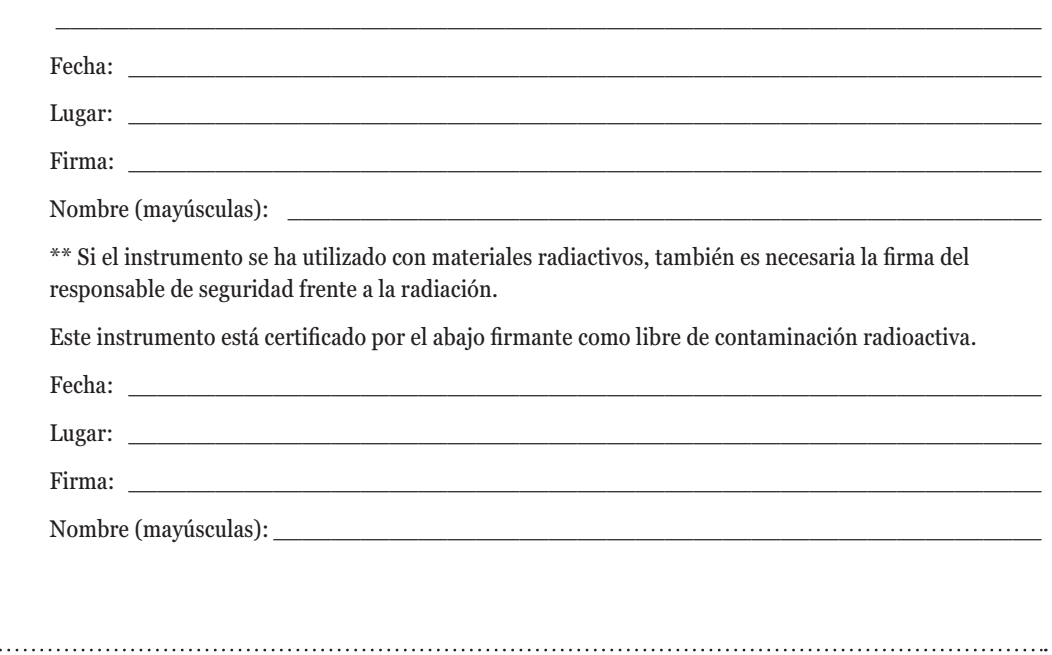

#### **12. Resumen de las modificaciones**

Se ha realizado la siguiente modificación a la revisión 10/19 de este documento:

- 1. Se ha actualizado para incluir instrucciones específicas sobre cómo ejecutar el instrumento en modo IVD.
- 2. Se han añadido instrucciones para instalar métodos de protocolo de Maxwell® CSC en la Sección 5.C.

El fabricante es el responsable de proporcionar información sobre la compatibilidad electromagnética del equipo al cliente o usuario.

El usuario es el responsable de garantizar que pueda mantenerse un entorno electromagnético compatible para el equipo, a fin de que el dispositivo funcione según lo previsto.

<sup>(a)</sup>Números de patente de EE. UU. 7 721 947 y 7 891 549, así como otras patentes en tramitación.

© 2019 Promega Corporation. Todos los derechos reservados.

Maxwell es una marca registrada de Promega Corporation.

LpH es una marca registrada de Steris Healthcare. Windows es una marca registrada de Microsoft Corporation.

Estos productos están protegidos mediante patente solicitada o pendiente, o pueden incluir algunas limitaciones. Para obtener más información, visite nuestro sitio web.

Todos los precios y especificaciones de este manual están sujetos a cambios sin previo aviso.

Las declaraciones sobre los productos están sujetas a cualquier cambio. Póngase en contacto con los Servicios técnicos de Promega o acceda al catálogo en línea de Promega para obtener la información más actual sobre los productos Promega.

**72** Promega Corporation · 2800 Woods Hollow Road · Madison, WI 53711-5399 EE. UU. · Teléfono gratuito en EE. UU. 800-356-9526 · 608-274-4330 · Fax 608-277-2516 TM457 · Revisión 10/19 **www.promega.com**